# Keysight P9241/42/43A **Oscilloscopes**

# $\mathbb{R}^2$

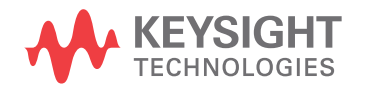

Startup Guide

## **Notices**

#### © Keysight Technologies, Inc. 2017-2018

<span id="page-1-0"></span>No part of this manual may be reproduced in any form or by any means (including electronic storage and retrieval or translation into a foreign language) without prior agreement and written consent from Keysight Technologies, Inc. as governed by United States and international copyright laws.

### **Manual Part Number**

P9241-97000

### **Edition**

First edition, March 2018

Printed in Malaysia

Published by: Keysight Technologies, Inc. 1900 Garden of the Gods Road Colorado Springs, CO 80907 USA

### **Print History**

P9241-97000, March 2018

### <span id="page-1-1"></span>**Warranty**

**The material contained in this document is provided "as is," and is subject to being changed, without notice, in future editions. Further, to the maximum extent permitted by applicable law, Keysight disclaims all warranties, either express or implied, with regard to this manual and any information contained herein, including but not limited to the implied warranties of merchantability and fitness for a particular purpose. Keysight shall not be liable for errors or for incidental or consequential damages in connection with the furnishing, use, or performance of this document or of any information contained herein. Should Keysight and the user have a separate written agreement with warranty terms covering the material in this document that conflict with these terms, the warranty terms in the separate agreement shall control.**

### **Technology License**

The hardware and/or software described in this document are furnished under a license and may be used or copied only in accordance with the terms of such license.

### **U.S. Government Rights**

The Software is "commercial computer software," as defined by Federal Acquisition Regulation ("FAR") 2.101. Pursuant to FAR 12.212 and 27.405-3 and Department of Defense FAR Supplement ("DFARS") 227.7202, the U.S. government acquires commercial computer software under the same terms by which the software is customarily provided to the public. Accordingly, Keysight provides the Software to U.S. government customers under its standard commercial license, which is embodied in its End User License Agreement (EULA), a copy of which can be found at [www.keysight.com/find/sweula](http://www.keysight.com/find/sweula). The license set forth in the EULA represents the exclusive authority by which the U.S. government may use, modify, distribute, or disclose the Software. The EULA and the license set forth therein, does not require or permit, among other things, that Keysight: (1) Furnish technical information related to commercial computer software or commercial computer software documentation that is not customarily provided to the public; or (2) Relinquish to, or otherwise provide, the government rights in excess of these rights customarily provided to the public to use, modify, reproduce, release, perform, display, or disclose commercial computer software or commercial computer software documentation. No additional government requirements beyond those set forth in the EULA shall apply, except to the extent that those terms, rights, or licenses are explicitly required from all providers of commercial computer software pursuant to the FAR and the DFARS and are set forth specifically in writing elsewhere in the EULA. Keysight shall be under no obligation to update, revise or otherwise modify the Software. With respect to any technical data as defined by FAR 2.101, pursuant to FAR 12.211 and 27.404.2 and DFARS 227.7102, the U.S. government acquires no greater

than Limited Rights as defined in FAR 27.401 or DFAR 227.7103-5 (c), as applicable in any technical data.

### **Safety Notices**

This product has been designed and tested in accordance with accepted industry standards, and has been supplied in a safe condition. The documentation contains information and warnings that must be followed by the user to ensure safe operation and to maintain the product in a safe condition.

## **CAUTION**

A **CAUTION** notice denotes a hazard. It calls attention to an operating procedure, practice, or the like that, if not correctly performed or adhered to, could result in damage to the product or loss of important data. Do not proceed beyond a **CAUTION** notice until the indicated conditions are fully understood and met.

## **WARNING**

**A WARNING notice denotes a hazard. It calls attention to an operating procedure, practice, or the like that, if not correctly performed or adhered to, could result in personal injury or death. Do not proceed beyond a WARNING notice until the indicated conditions are fully understood and met.**

## **Contents**

## [1 Introduction](#page-6-0)

[Follow the Startup Sequence / 7](#page-6-1) [Related Documentation / 8](#page-7-0)

### [2 Unpack and Inspect](#page-10-0)

[Inspect for Damage / 12](#page-11-0) [Return an Instrument for Service / 12](#page-11-1)

### [3 Verify Shipment Contents and Model Options](#page-12-0)

[P9241/42/43A Oscilloscope Shipment Contents / 13](#page-12-1)

### [4 Install the Software](#page-14-0)

[PC Requirements / 15](#page-14-1) [Software Installation Overview / 15](#page-14-2) [Updating Oscilloscope Firmware as New Oscilloscopes Are Connected / 16](#page-15-0) [Updating Chassis Firmware / 17](#page-16-0)

### [5 Connecting the Oscilloscope](#page-18-0)

[Front Panel Features / 19](#page-18-1) [LED Operation / 20](#page-19-0) [Inputs and Outputs / 20](#page-19-1)

## <u>/I\</u>

Maximum input voltage at analog inputs / 20

## $\triangle$

Maximum voltage at oscilloscope external trigger input / 20

## $\bigwedge$

 [Maximum input voltage at Ref I/O connector / 21](#page-20-0)

[Rear Panel Connectors / 22](#page-21-0)

[Cleaning the Instrument / 22](#page-21-1)

### [6 Verify Operation](#page-24-0)

[Power-On the Oscilloscope / 25](#page-24-1)

[Open the P924xA Oscilloscope Soft Front Panel \(SFP\) / 26](#page-25-0)

[If the oscilloscope is not listed in Keysight InfiniiVision Launcher / 27](#page-26-0)

[Run the Oscilloscope's Hardware Self Test / 28](#page-27-0)

[If there are communications problems / 29](#page-28-0)

### [7 Make a Measurement](#page-30-0)

[Connect Probes to the Oscilloscope / 31](#page-30-1)

 $\sqrt{N}$ Maximum input voltage at analog inputs / 31 [Input a Signal / 32](#page-31-0) [Using the Soft Front Panel \(SFP\) Interface / 32](#page-31-1) [Access the Built-In Quick Help / 32](#page-31-2) [Select the User Interface Language / 33](#page-32-0) [Recall the Default Oscilloscope Setup / 33](#page-32-1) [Use Autoscale / 34](#page-33-0) [Compensate Passive Probes / 35](#page-34-0) [Turn On Measurements and Statistics / 36](#page-35-0) [Learn the Oscilloscope Display / 37](#page-36-0)

### [8 Applications Programming Interface \(API\) Overview](#page-40-0)

[IVI Drivers / 41](#page-40-1) [LabVIEW Driver / 42](#page-41-0) [SCPI Interface \(P9241/42/43A Oscilloscope Only\) / 42](#page-41-1) [Launching Interactive IO from Connection Expert on the Host PC / 43](#page-42-0) [Using the SFP and the Remote API at the Same Time / 45](#page-44-0) [Sending a Device Clear to the Remote Interface / 46](#page-45-0)

### [9 Reference](#page-48-0)

[Environmental Conditions / 49](#page-48-1) [Probes and Accessories / 50](#page-49-0) [Specifications and Characteristics / 50](#page-49-1) [Measurement Category / 50](#page-49-2) [Oscilloscope Measurement Category / 50](#page-49-3) [Measurement Category Definitions / 50](#page-49-4) [Product Markings / 51](#page-50-0)

[Index](#page-52-0)

<span id="page-6-2"></span>Keysight P9241/42/43A Oscilloscopes Startup Guide

## <span id="page-6-0"></span>1 Introduction

[Follow the Startup Sequence / 7](#page-6-1) [Related Documentation / 8](#page-7-0)

Keysight P9241/42/43A oscilloscopes let you capture, display, measure, and analyze electronic signals.

The purpose of this Startup Guide is to detail the processes of receiving and installing the Keysight P9241/42/43A oscilloscopes.

The chapters in this guide cover the basics of setting up and configuring a USB oscilloscope system, as well as installing the required software.

<span id="page-6-3"></span>If you have any questions after reviewing this information, please contact your local Keysight Technologies representative or contact us through our website at [www.keysight.com/find/usb-instruments](http://www.keysight.com/find/pxi-digitizers).

## <span id="page-6-1"></span>Follow the Startup Sequence

**WARNING Closely follow the startup process flow in this document. Deviating from the sequence can cause unpredictable system behavior, damage your system, and may cause personal injury.**

> **1** Unpack and inspect. See: Chapter 2[, "Unpack and Inspect," starting on page](#page-10-1)  [11](#page-10-1)

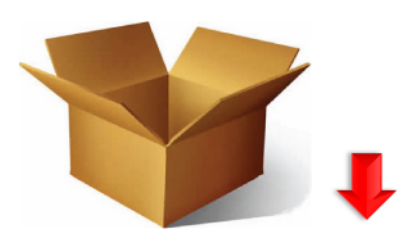

**2** Verify the shipment. See: Chapter 3[, "Verify Shipment Contents and Model](#page-12-2)  [Options," starting on page 13](#page-12-2)

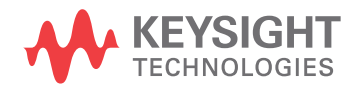

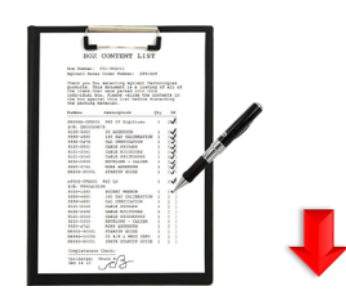

- **3** Install drivers and software. See: Chapter 4[, "Install the Software," starting on](#page-14-3)  [page 15](#page-14-3)
- **4** Connect the oscilloscope. See: Chapter 5[, "Connecting the Oscilloscope,"](#page-18-2)  [starting on page 19](#page-18-2)

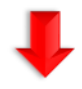

- **5** Verify operation with the Soft Front Panel (SFP). See: **[Chapter 6](#page-24-2)**, "Verify [Operation," starting on page 25](#page-24-2)
- **6** Make a measurement. See: Chapter 7[, "Make a Measurement," starting on](#page-30-3)  [page 31](#page-30-3)
- <span id="page-7-1"></span>**7** Installation is complete. Proceed to program your product through the API. See: Chapter 8[, "Applications Programming Interface \(API\) Overview," starting on](#page-40-2)  [page 41](#page-40-2)

## <span id="page-7-0"></span>Related Documentation

To access documentation related to the Keysight P9241/42/43A oscilloscopes, go to [www.keysight.com/manuals/P9241A](http://www.keysight.com/manuals/P9241A).

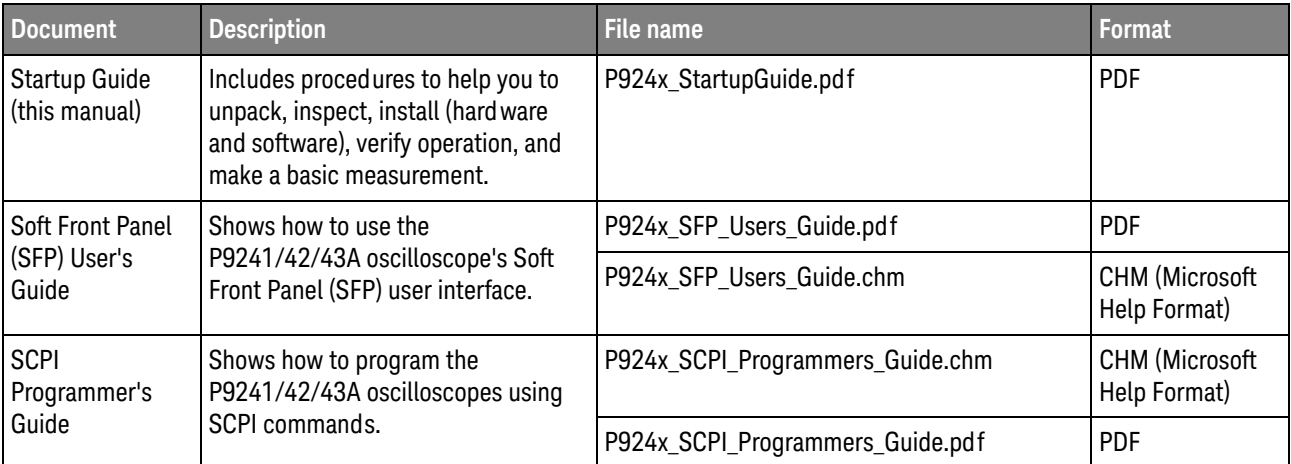

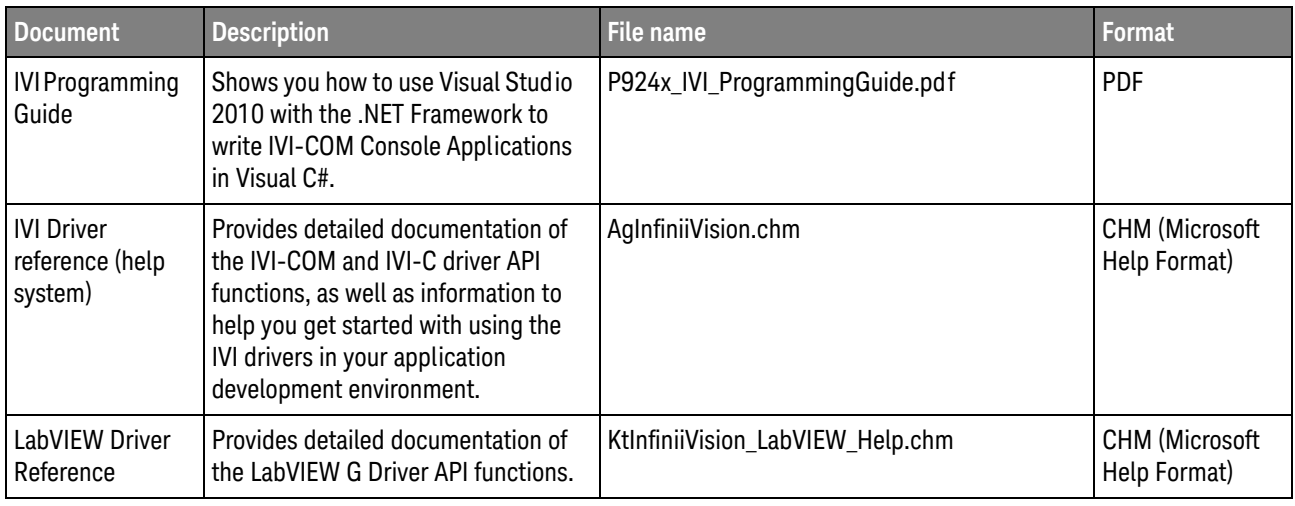

See Also The data sheet introduces the product and provides full product specifications. You can find the data sheet at: [www.keysight.com/products/P9241A](http://www.keysight.com/products/P9241A)

> The Keysight P9241/42/43A Oscilloscopes Security Guide is available at [www.keysight.com/find/security](http://www.keysight.com/find/security).

## 1 Introduction

<span id="page-10-2"></span><span id="page-10-1"></span>Keysight P9241/42/43A Oscilloscopes Startup Guide

## <span id="page-10-0"></span>2 Unpack and Inspect

[Inspect for Damage / 12](#page-11-0) [Return an Instrument for Service / 12](#page-11-1)

Electrostatic discharge (ESD) can damage or destroy electronic components. Use a static-safe work station to perform all work on electronic assemblies. The following figure shows a static-safe work station using two types of ESD protection: conductive table-mat and wriststrap combination, and conductive floor-mat and heelstrap combination. Both types, when used together, provide a significant level of ESD protection. Of the two, only the table-mat and wrist-strap combination provides adequate ESD protection when used alone. To ensure user safety, the static-safe accessories must provide at least 1 M $\Omega$  of isolation from ground.

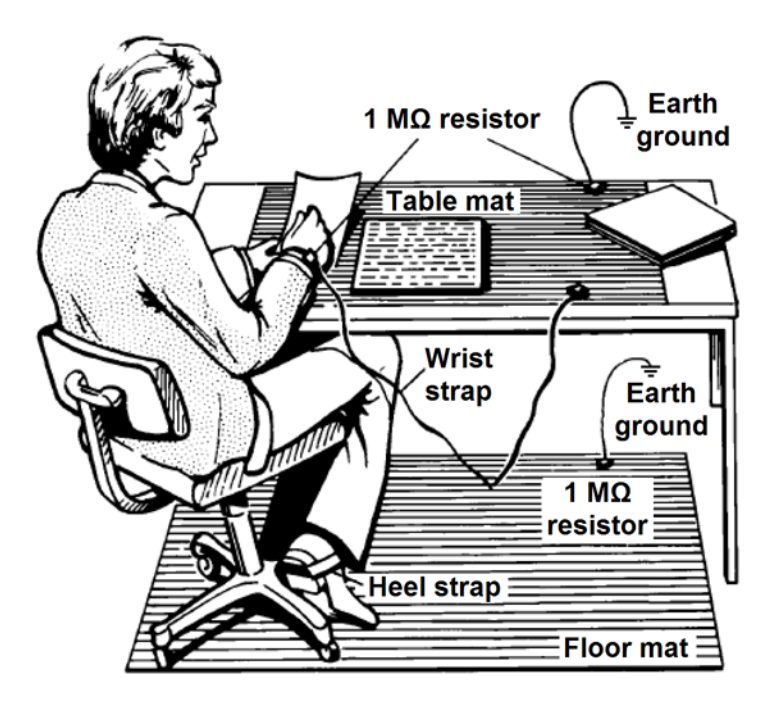

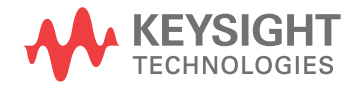

## **WARNING DO NOT use these techniques for a static-safe work station when working on circuitry with a voltage potential greater than 500 volts.**

## <span id="page-11-0"></span>Inspect for Damage

<span id="page-11-3"></span>After unpacking an instrument, inspect it for any shipping damage. Report any damage to the shipping agent immediately, as such damage is not covered by the warranty.

**CAUTION** To avoid damage when handling an instrument, do not touch exposed connector pins.

## <span id="page-11-2"></span><span id="page-11-1"></span>Return an Instrument for Service

<span id="page-11-4"></span>Should it become necessary to return an instrument for repair or service, follow the steps below:

**NOTE** It is recommended that you return all the P924xA instrument and cables for repair and calibration.

- **1** Review the warranty information shipped with your product.
- **2** Contact Keysight to obtain a Return Material Authorization (RMA) and return address. For assistance finding Keysight contact information, go to [www.keysight.com/find/assist](http://www.keysight.com/find/assist).
- **3** Write the following information on a tag and attach it to the malfunctioning equipment:
	- Name and address of owner. A P.O. box is not acceptable as a return address.
	- Instrument serial number(s). The serial number label is located on the bottom panel of the instrument. The serial number can also be read from the Soft Front Panel interface - after the hardware is installed.
	- Description of failure or service required.
- **4** Pack the instrument in its original packaging. Include all cables. If the original packaging material is not available, use anti-static bubble wrap or packing peanuts and place the instrument in a sealed container and mark the container -FRAGILE-.
- **5** On the shipping label, write ATTENTION REPAIR DEPARTMENT and the RMA number.

<span id="page-12-5"></span>Keysight P9241/42/43A Oscilloscopes Startup Guide

# <span id="page-12-2"></span><span id="page-12-0"></span>3 Verify Shipment Contents and Model Options

<span id="page-12-7"></span>[P9241/42/43A Oscilloscope Shipment Contents / 13](#page-12-1)

<span id="page-12-1"></span>P9241/42/43A Oscilloscope Shipment Contents

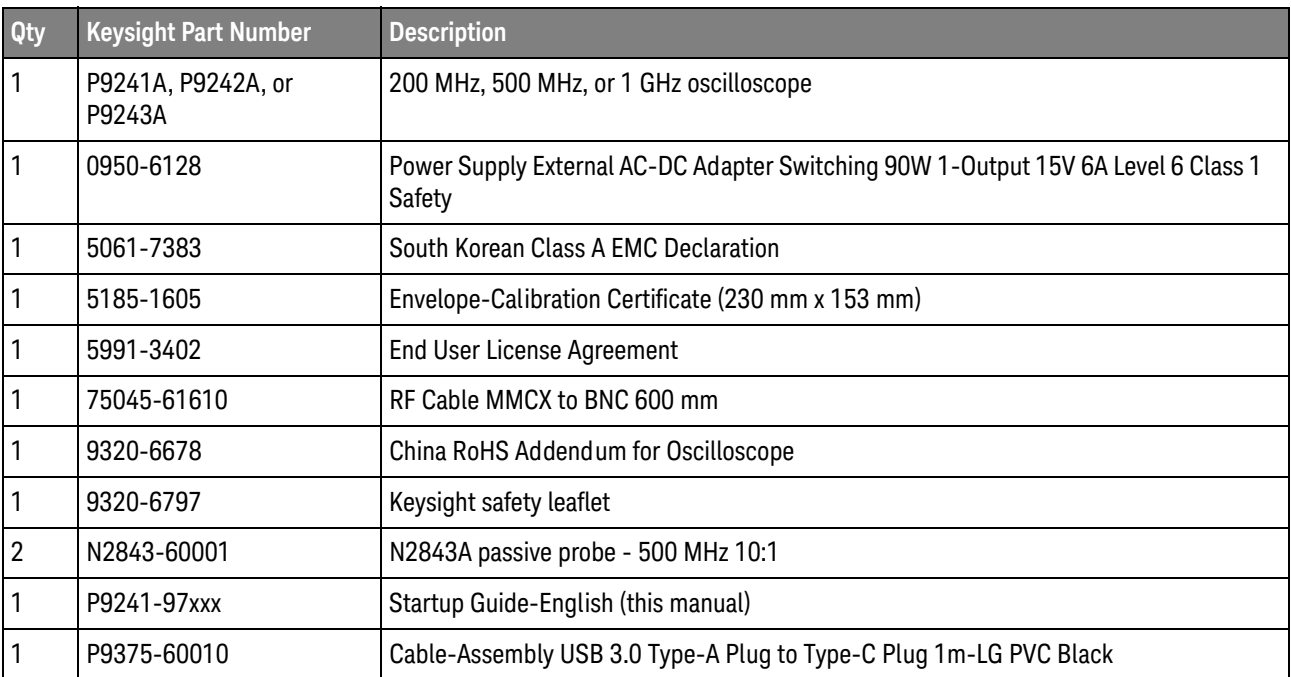

Items included in your P9241/42/43A oscilloscope shipment:

<span id="page-12-6"></span><span id="page-12-4"></span><span id="page-12-3"></span>Model-option list for the P9241/42/43A oscilloscope:

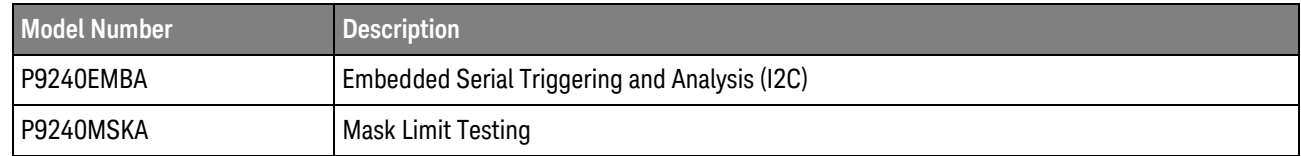

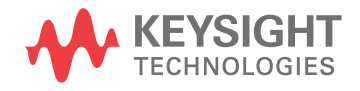

<span id="page-13-7"></span><span id="page-13-6"></span><span id="page-13-5"></span><span id="page-13-4"></span><span id="page-13-3"></span><span id="page-13-2"></span><span id="page-13-1"></span><span id="page-13-0"></span>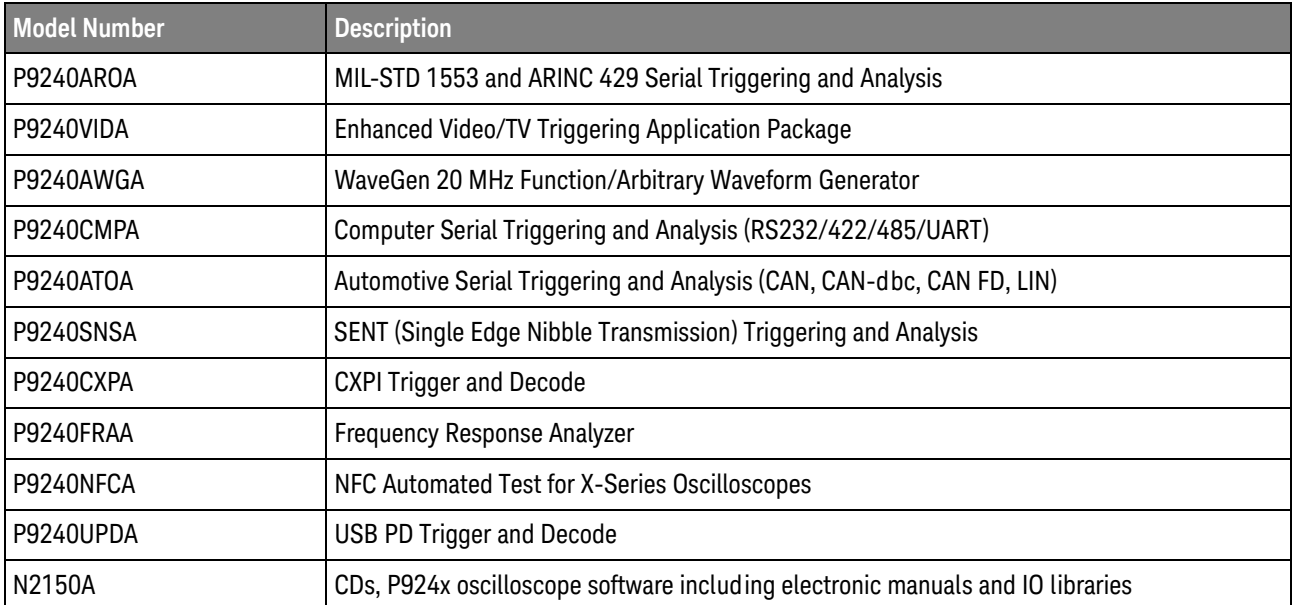

<span id="page-14-6"></span>Keysight P9241/42/43A Oscilloscopes Startup Guide

# <span id="page-14-3"></span><span id="page-14-0"></span>4 Install the Software

<span id="page-14-4"></span>[PC Requirements / 15](#page-14-1) [Software Installation Overview / 15](#page-14-2) [Updating Oscilloscope Firmware as New Oscilloscopes Are Connected / 16](#page-15-0) [Updating Chassis Firmware / 17](#page-16-0)

## <span id="page-14-1"></span>PC Requirements

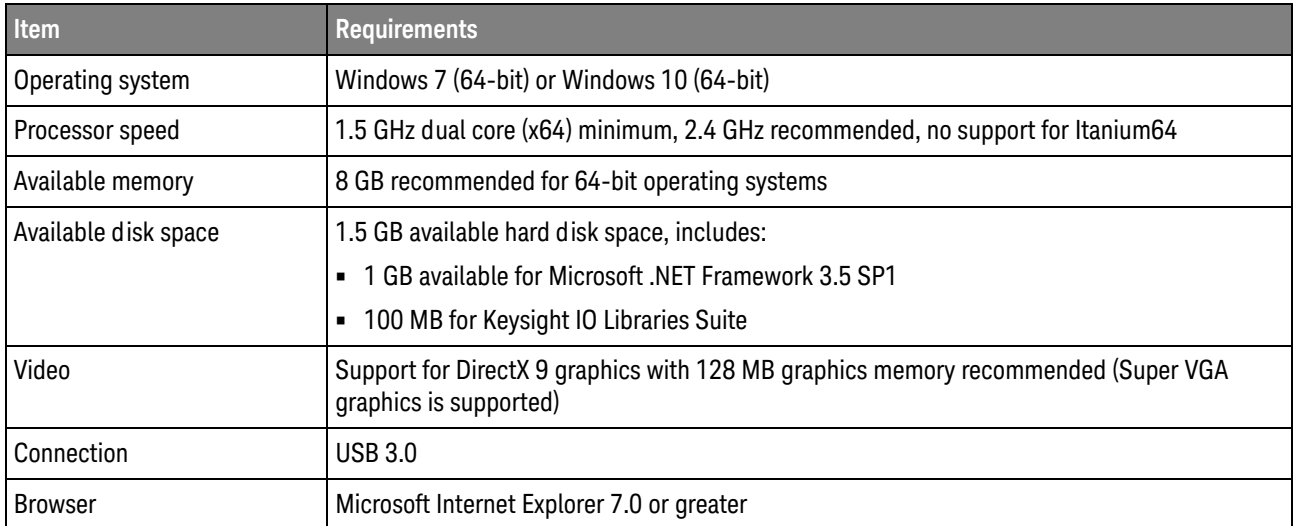

## <span id="page-14-2"></span>Software Installation Overview

<span id="page-14-5"></span>This installation includes the following:

• Keysight IO Libraries Suite (IOLS), which includes the Keysight Connection Expert. This software is included with your shipment, and is also available at [www.keysight.com/find/iosuite](http://www.keysight.com/find/iosuite). This software must be installed first.

**NOTE** Keysight IO Libraries Suite 2018 Update 0.2 (or later) is required.

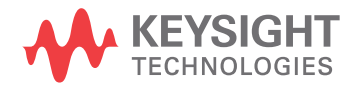

• Instrument software, which includes the soft front panel (SFP), device drivers (IVI-C, IVI-COM, and LabVIEW G) and documentation for the Keysight P9241/42/43A oscilloscopes. This software is included with your shipment and is also available at [www.keysight.com/products/P9241A](http://www.keysight.com/products/P9241A).

### Software Installation Procedure:

- **1** Install the Keysight IO Libraries Suite. Follow the installer prompts to install the IO libraries.
- **2** Install the P924x InfiniiVision Oscilloscope software.

### **NOTE** The install package for 64-bit Windows operating systems must be used with the P9241/42/43A oscilloscopes.

**a** Launch the software installer.

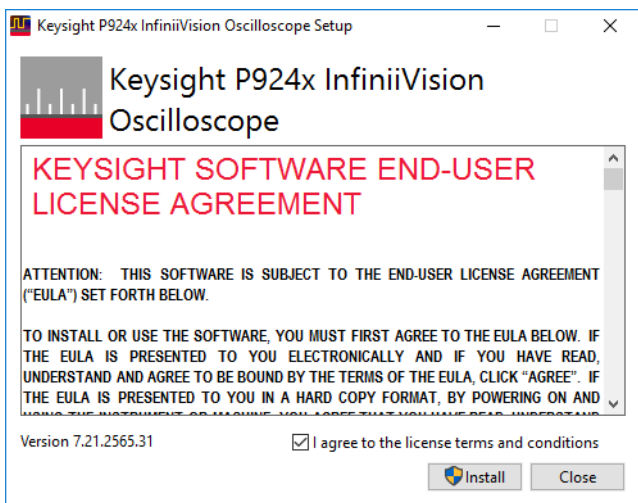

- <span id="page-15-1"></span>**b** Follow the installer prompts. Choose a "Complete" installation to install all software and documentation, or a "Custom" installation to select from a listing of other features.
- **3** Complete the installation.

## <span id="page-15-0"></span>Updating Oscilloscope Firmware as New Oscilloscopes Are Connected

The software installation process on the host PC includes FPGA updates to connected P924x oscilloscopes. Because you can connect new oscilloscopes after the main software installation, there is a way to perform FPGA updates separately:

• From the Windows **Start** menu, choose **All Programs > Keysight InfiniiVision Oscilloscope > Update Keysight InfiniiVision Firmware**.

## <span id="page-16-0"></span>Updating Chassis Firmware

<span id="page-16-1"></span>The software installation process on the host PC does not update chassis FPGA firmware. If you should need to update the chassis firmware, you can do it through the Chassis Soft Front Panel.

To open the Chassis Soft Front Panel and access the chassis firmware update options:

**1** Click the Keysight IO Libraries Suite icon in the task bar and choose **Connection Expert** from the popup menu.

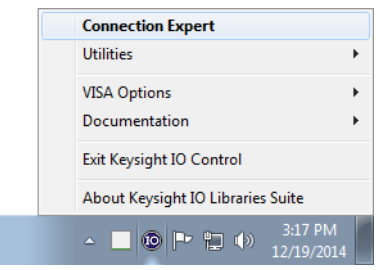

**2** In the Keysight Connection Expert window, select the PXI/AXIe Chassis tab; then, for the chassis whose SFP you want to start, click the **Start Soft Front Panel** link.

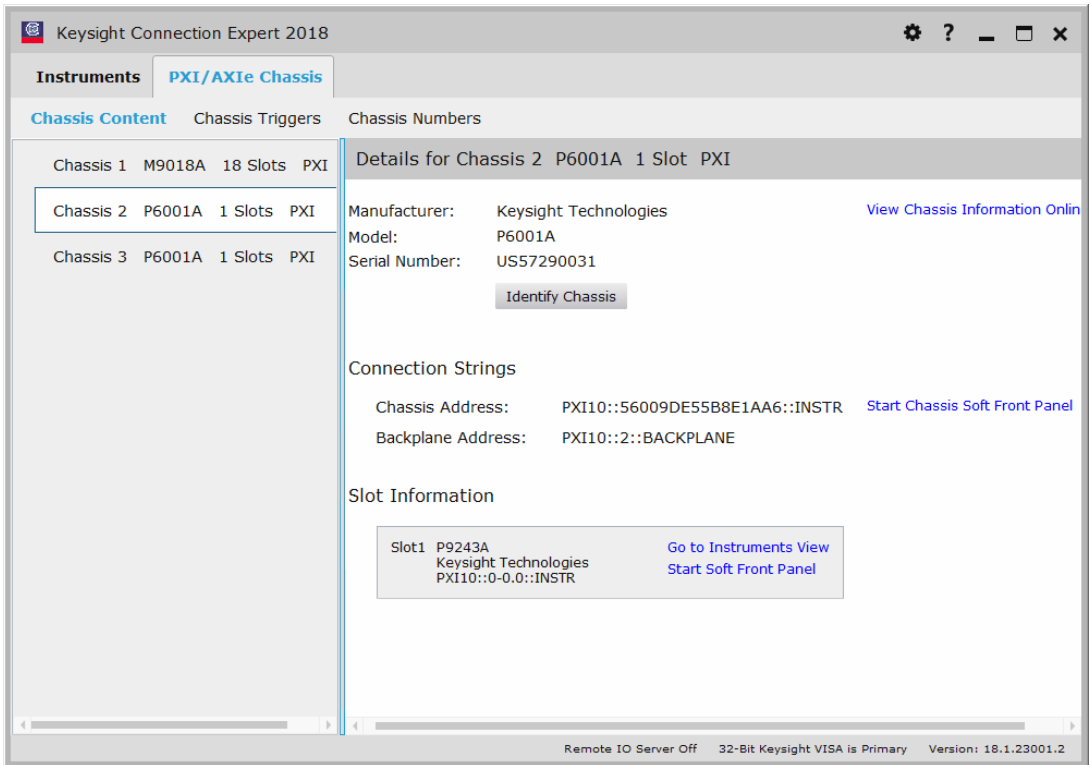

The Keysight P600XA Chassis soft front panel will open. The chassis FPGA firmware update options are in the About tab:

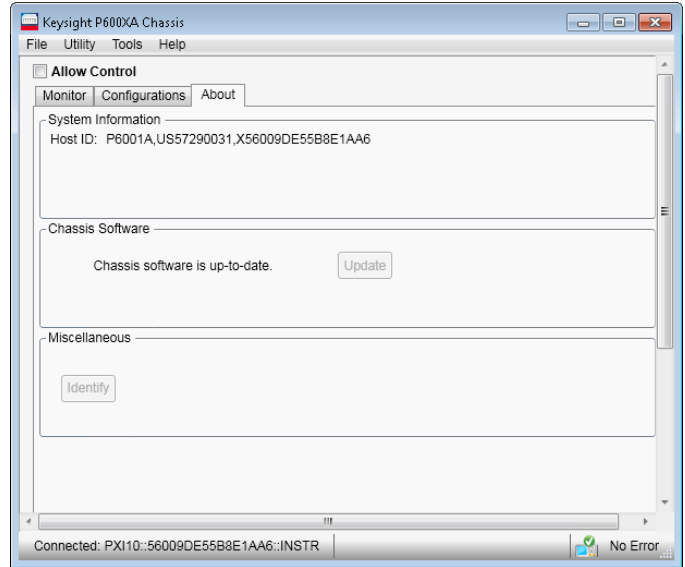

<span id="page-18-5"></span>Keysight P9241/42/43A Oscilloscopes Startup Guide

# <span id="page-18-2"></span><span id="page-18-0"></span>5 Connecting the Oscilloscope

<span id="page-18-4"></span>[Front Panel Features / 19](#page-18-1) [Cleaning the Instrument / 22](#page-21-1)

## <span id="page-18-1"></span>Front Panel Features

<span id="page-18-3"></span>This section describes the front panel features, that is, connectors and LEDs, for the P9241/42/43A oscilloscope.

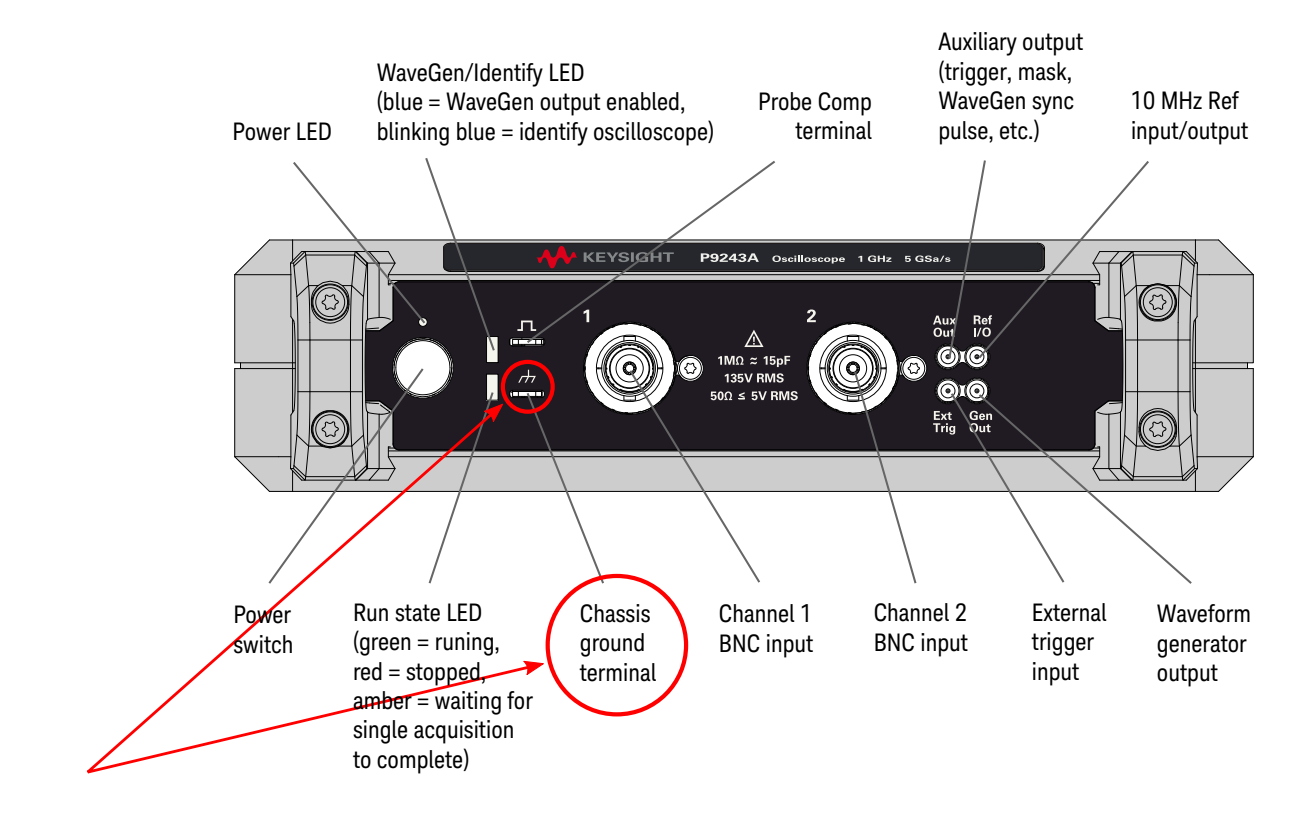

**WARNING A voltage source should never be connected to the ground terminals of this instrument. If, for any reason, the Protective Conductor Terminal is disconnected or not functioning properly and a voltage source is connected to the equipment's ground terminals, the entire chassis will be at the voltage potential of the voltage source, and the operator or bystanders could receive an electric shock.**

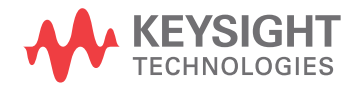

## <span id="page-19-0"></span>LED Operation

<span id="page-19-10"></span>LEDs for the P9241/42/43A oscilloscope are described in the following table.

<span id="page-19-14"></span><span id="page-19-13"></span><span id="page-19-12"></span><span id="page-19-11"></span><span id="page-19-5"></span>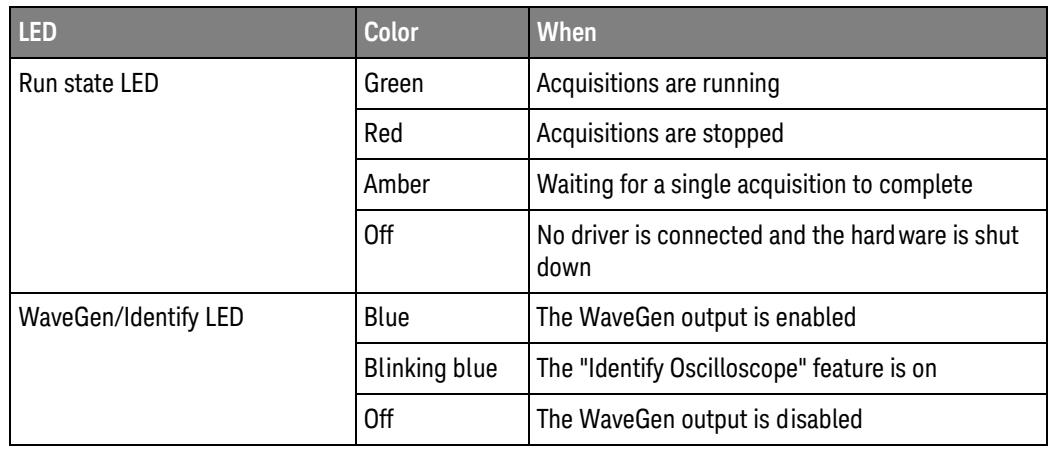

## <span id="page-19-1"></span>Inputs and Outputs

<span id="page-19-15"></span><span id="page-19-9"></span><span id="page-19-8"></span><span id="page-19-7"></span>The P9241/42/43A oscilloscopes have the following inputs and outputs.

## <span id="page-19-4"></span>Channel 1 and 2 inputs

## **CAUTION Maximum input voltage at analog inputs**

## <span id="page-19-2"></span>135 Vrms

50 $\Omega$  input: 5 Vrms Input protection is enabled in 50  $\Omega$  mode and the 50  $\Omega$  load will disconnect if greater than 5 Vrms is detected. However the inputs could still be damaged, depending on the time constant of the signal. The 50  $\Omega$  input protection only functions when the oscilloscope is powered on.

**CAUTION** When measuring voltages over 30 V, use a 10:1 probe.

## <span id="page-19-6"></span>Ext Trig input

## **CAUTION Maximum voltage at oscilloscope external trigger input**

<span id="page-19-3"></span>30 Vrms, 60 Vdc

1M ohm input: For steady-state sinusoidal waveforms derate at 20 dB/decade above 100 kHz to a minimum of 5 Vpk

For information on using the Ext Trig input, see the *Keysight P9241/42/43A Oscilloscopes Soft Front Panel (SFP) User's Guide*.

### <span id="page-20-2"></span>Probe Comp output terminal, chassis ground terminal

The Probe Comp and chassis ground terminals are used when compensating passive probes (see ["Compensate Passive Probes"](#page-34-1) on page 35).

**WARNING If you should inad vertently connect the P9241/42/43A oscilloscope's chassis ground terminal to a Hazardous Live voltage and the Protective Earth Ground of the Agency Certified PXI Chassis has been defeated or is non-existent, then the chassis of the measuring equipment will also be connected to the Hazardous Live voltage and you or a bystander could receive an electrical shock from the chassis.**

### <span id="page-20-3"></span>Gen Out output

The Gen Out MMCX connector is for the waveform generator output. For information on using the waveform generator, see the *Keysight P9241/42/43A Oscilloscopes Soft Front Panel (SFP) User's Guide*.

### <span id="page-20-1"></span>Aux Out output

The Aux Out MMCX connector can be used for trigger output, NFC trigger status, mask testing status, waveform generator sync pulse, or calibration signal. For more information, see the *Keysight P9241/42/43A Oscilloscopes Soft Front Panel (SFP) User's Guide*.

### <span id="page-20-4"></span>Ref I/O input/output

## **CAUTION Maximum input voltage at Ref I/O connector**

<span id="page-20-0"></span>Do not apply more than 20 dBm Max (6.32 Vpp Max) at the Ref I/O MMCX connector or damage to the instrument may occur.

When used for the 10 MHz reference output signal, the amplitude is 5 Vpp into a high impedance or 2.5 Vpp into 50 Ohms. It is capable of driving into lower impedances, but the output will be reduced because of the 50 Ohm source impedance.

For information on using Ref I/O as an input or output, see the *Keysight P9241/42/43A Oscilloscopes Soft Front Panel (SFP) User's Guide*.

### 5 Connecting the Oscilloscope

## <span id="page-21-0"></span>Rear Panel Connectors

<span id="page-21-4"></span><span id="page-21-2"></span>This section describes the rear panel connectors for the P9241/42/43A oscilloscope.

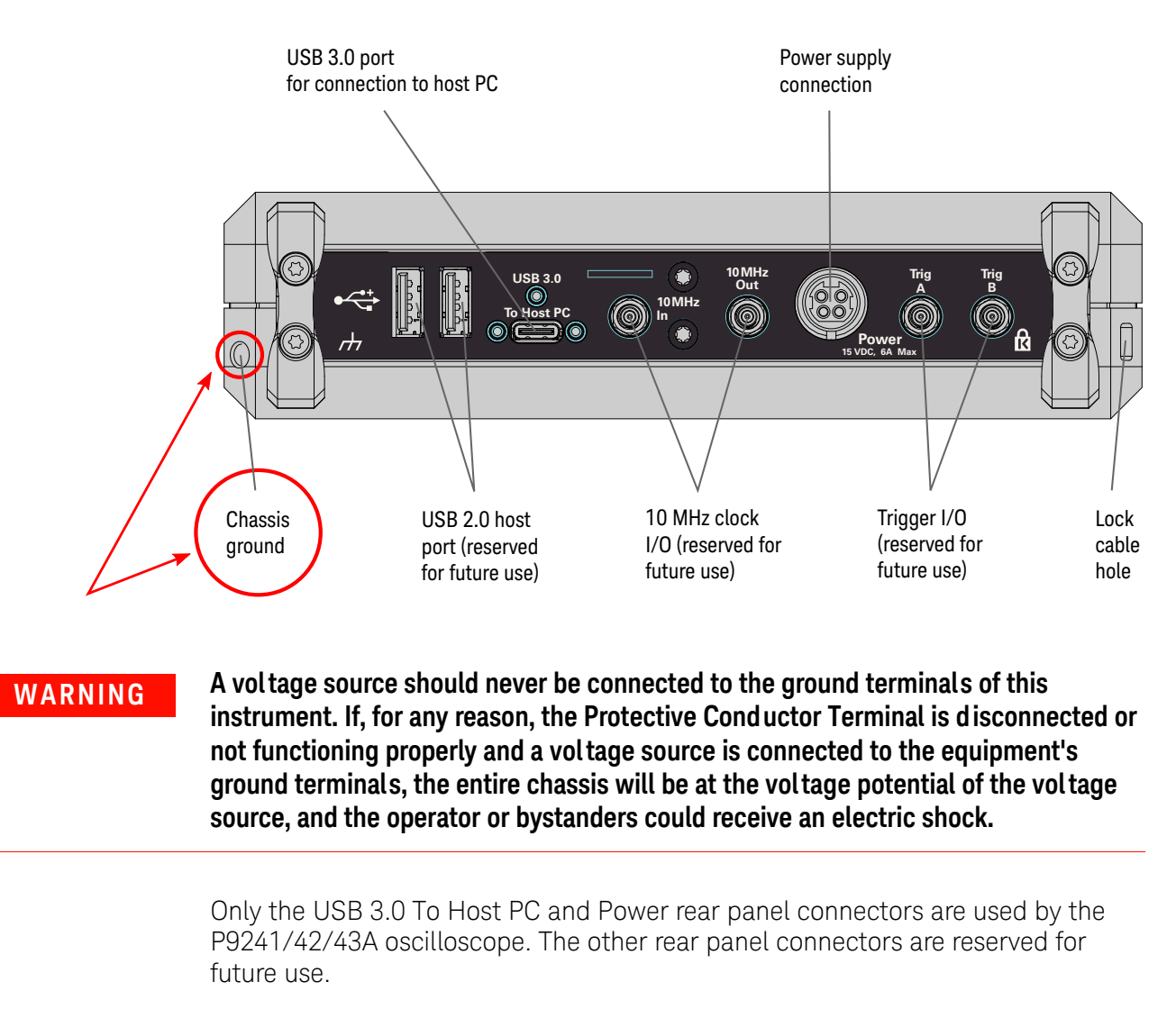

<span id="page-21-5"></span>**NOTE** A USB 3.0 (SuperSpeed) port on the host PC is required for connection to the P9241/42/43A oscilloscope. USB 2.0 ports will not work.

## <span id="page-21-1"></span>Cleaning the Instrument

- <span id="page-21-3"></span>**1** Remove power from the instrument.
- **2** Clean the external surfaces of the oscilloscope with a soft cloth dampened with a mixture of mild detergent and water.

**3** Make sure that the instrument is completely dry before reconnecting it to a power source.

## 5 Connecting the Oscilloscope

<span id="page-24-6"></span>Keysight P9241/42/43A Oscilloscopes Startup Guide

# <span id="page-24-2"></span><span id="page-24-0"></span>6 Verify Operation

<span id="page-24-5"></span>[Open the P924xA Oscilloscope Soft Front Panel \(SFP\) / 26](#page-25-0) [Run the Oscilloscope's Hardware Self Test / 28](#page-27-0) [If there are communications problems / 29](#page-28-0)

## <span id="page-24-1"></span>Power-On the Oscilloscope

<span id="page-24-4"></span><span id="page-24-3"></span>Power Requirements Line voltage, frequency, and power: • 100-240 Vac, 50/60 Hz  $\cdot$  90 W max Ventilation Requirements The air intake and exhaust areas must be free from obstructions. Unrestricted air flow is required for proper cooling. Always ensure that the air intake and exhaust areas are free from obstructions. The fan draws air in from the right side of the oscilloscope and pushes it out the left side of the oscilloscope. When using the oscilloscope in a bench-top setting, provide at least 4" (100 mm) clearance at the sides of the oscilloscope for proper cooling. Do not orient multiple instruments in a way that would direct warm air exhaust from one instrument into the air intake of another instrument. To power-on the oscilloscope The power supply automatically adjusts for input line voltages in the range 100 to 240 VAC. The line cord provided is matched to the country of origin. **WARNING Always use a grounded power cord. Do not defeat the power cord ground.**

**CAUTION** To disconnect the oscilloscope from power, you must disconnect the external power supply from the instrument. Therefore, position the instrument so that it is not difficult to disconnect the external power supply.

- **1** Connect the power supply to the rear of the oscilloscope.
- **2** Connect the power supply to a suitable AC voltage source.

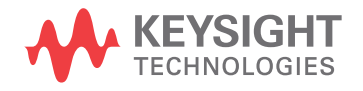

<span id="page-25-2"></span>**3** Press the power switch on the oscilloscope's front panel.

<span id="page-25-3"></span>The power switch is located on the left side of the front panel. The oscilloscope will perform a self-test and will be operational in a few seconds.

## <span id="page-25-1"></span><span id="page-25-0"></span>Open the P924xA Oscilloscope Soft Front Panel (SFP)

- **1** From the Windows operating system Start menu, choose **Start > All Programs > Keysight InfiniiVision Oscilloscope > Keysight InfiniiVision SFP**.
- **2** In the Keysight InfiniiVision Launcher window, select the oscilloscope whose SFP you want to start; then, click the **Show Front Panel** button.

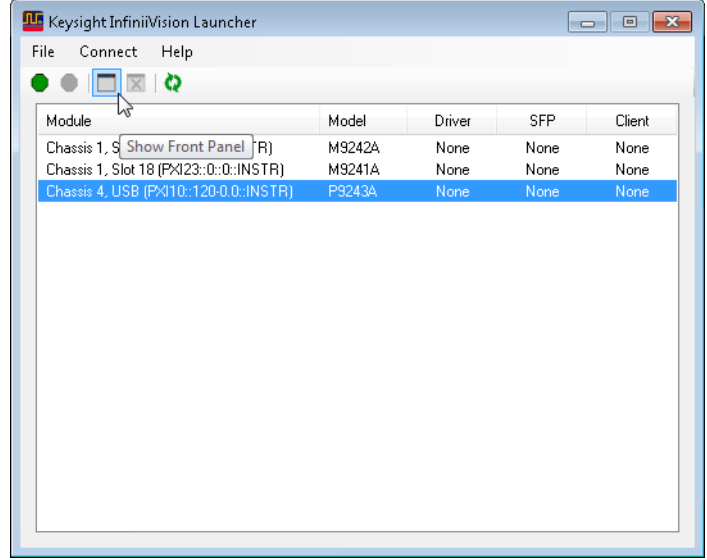

The required Keysight InfiniiVision P924xA Driver will automatically be Connected, the SFP will be Connected, and the SFP will open:

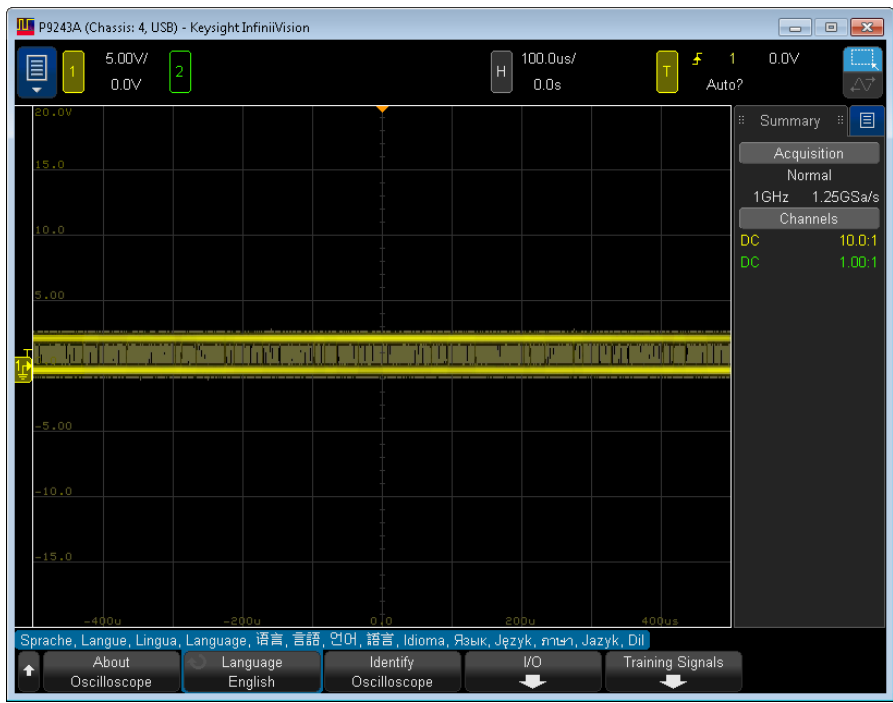

<span id="page-26-1"></span>The Keysight InfiniiVision P924xA SFP has the same user interface as other standalone Keysight InfiniiVision oscilloscopes.

<span id="page-26-0"></span>If the oscilloscope is not listed in Keysight InfiniiVision Launcher

If your P924xA oscilloscope is not recognized after being plugged into a USB port on your PC (that is, it does not show up in the Keysight InfiniiVision Launcher window):

• Reboot your PC.

This may be needed after a software update or the first time a P924xA oscilloscope is plugged into a USB port it has not previously been connected to.

- If the oscilloscope still does not appear, try rescanning in the Keysight Connection Expert:
	- **a** Close the Keysight InfiniiVision Launcher.
	- **b** Start the Keysight Connection Expert, by selecting **Start > All Programs > Keysight Connection Expert**.

If any or all oscilloscopes are still not visible, in the Instruments tab, click **Rescan**.

**c** Restart the Keysight InfiniiVision Launcher.

## <span id="page-27-0"></span>Run the Oscilloscope's Hardware Self Test

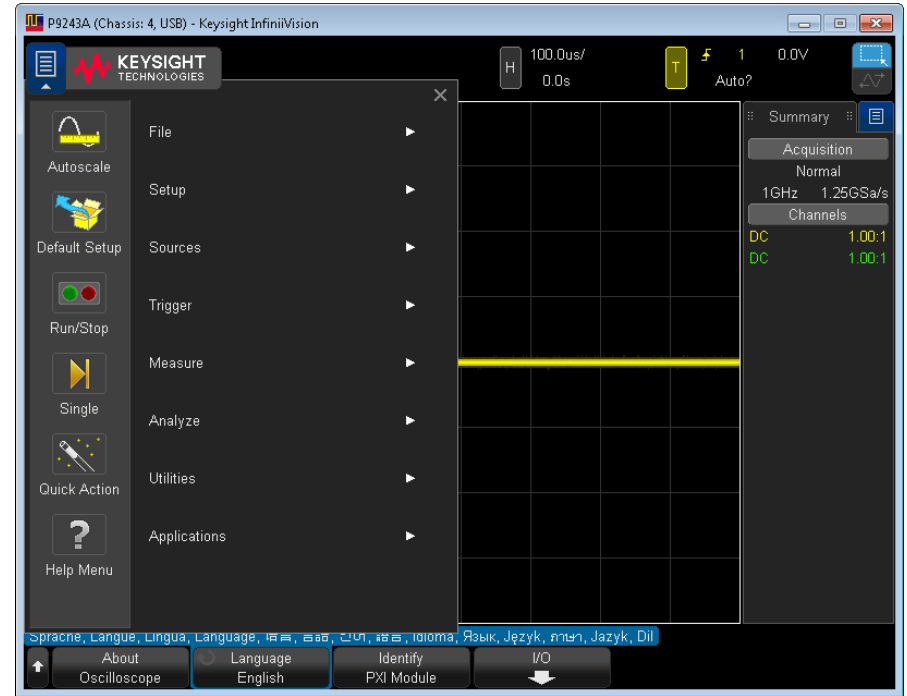

<span id="page-27-1"></span>**1** Keysight InfiniiVision P924xA SFP interface, click the top left blue menu icon, and choose **Utilities > Service Menu**.

2 In the Service Menu, click Hard ware Self Test.

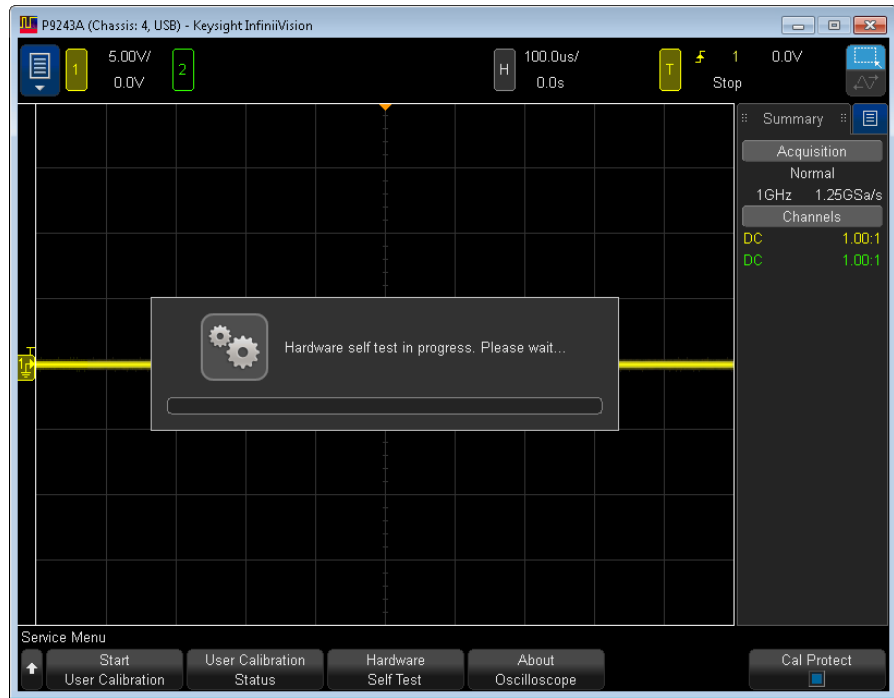

Hardware Self Test performs a series of internal procedures to verify that the oscilloscope is operating properly. Successfully passing Hardware Self Test does not guarantee 100% of the oscilloscope's functionality. Hardware Self Test is designed to provide an 80% confidence level that the oscilloscope is operating properly.

#### If the Hardware Self Test fails See: ["Return an Instrument for Service"](#page-11-2) on page 12

## <span id="page-28-0"></span>If there are communications problems

<span id="page-28-1"></span>If you are unable to communicate with the P924xA, verify that the following installations are correct:

- Keysight IO Libraries Suite
- P924xA SFP programs
- USB oscilloscope drivers
- USB cable connections to the controller PC

## 6 Verify Operation

<span id="page-30-4"></span>Keysight P9241/42/43A Oscilloscopes Startup Guide

## <span id="page-30-3"></span><span id="page-30-0"></span>7 Make a Measurement

[Connect Probes to the Oscilloscope / 31](#page-30-1) [Input a Signal / 32](#page-31-0) [Using the Soft Front Panel \(SFP\) Interface / 32](#page-31-1) [Recall the Default Oscilloscope Setup / 33](#page-32-1) [Use Autoscale / 34](#page-33-0) [Compensate Passive Probes / 35](#page-34-0) [Turn On Measurements and Statistics / 36](#page-35-0) [Learn the Oscilloscope Display / 37](#page-36-0)

<span id="page-30-5"></span>This chapter assumes you are using the Keysight InfiniiVision P924xA Soft Front Panel (SFP). If you have not already opened the SFP, see "Open the P924xA [Oscilloscope Soft Front Panel \(SFP\)"](#page-25-1) on page 26.

## <span id="page-30-1"></span>Connect Probes to the Oscilloscope

- **1** Connect the oscilloscope probe to an oscilloscope channel BNC connector.
- **2** Connect the probe's retractable hook tip to the point of interest on the circuit or device under test. Be sure to connect the probe ground lead to a ground point on the circuit.

## **CAUTION Maximum input voltage at analog inputs**

### <span id="page-30-2"></span>135 Vrms

50 $\Omega$  input: 5 Vrms Input protection is enabled in 50  $\Omega$  mode and the 50  $\Omega$  load will disconnect if greater than 5 Vrms is detected. However the inputs could still be damaged, depending on the time constant of the signal. The 50  $\Omega$  input protection only functions when the oscilloscope is powered on.

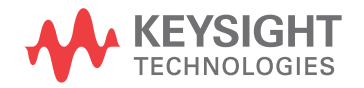

## <span id="page-31-0"></span>Input a Signal

The first signal to input to the oscilloscope is the Probe Comp signal. This signal is used for compensating probes.

- **1** Connect an oscilloscope probe from channel 1 to the Probe Comp terminal on the front panel.
- **2** Connect the probe's ground lead to the ground terminal (next to the Probe Comp terminal).

## <span id="page-31-1"></span>Using the Soft Front Panel (SFP) Interface

The Keysight InfiniiVision P924xA SFP has the same user interface as other standalone Keysight InfiniiVision oscilloscopes. While standalone oscilloscopes have keys, softkeys, and knobs—obviously different than the modular oscilloscopes—the display interface was also designed to be used with touch screens and connected USB mice, and it is just as easy to use with a mouse on the Windows operating system.

The main differences between using the interface on a standalone oscilloscope and a modular oscilloscope are:

- Instead of pressing front panel keys to open softkey menus, you use the top-left blue **Main Menu** button.
- Instead of pressing softkeys, you click the softkey label buttons.
- Instead of turning knobs to adjust scales, offets, delay positions, trigger levels, and cursor positions, there are clickable up/down, increase/decrease icon buttons that appear after clicking these values. Also, you can drag waveforms, trigger levels, and cursors.

<span id="page-31-3"></span>Consider ergonomics when positioning the keyboard, monitor, and mouse.

## <span id="page-31-2"></span>Access the Built-In Quick Help

Soft Front Panel (SFP) help for the USB oscilloscope is different than in a traditional Windows application. Instead of a Windows HTML Help file you access through a Help menu, the USB oscilloscope's SFP help is the same quick help information that is built-in to standalone InfiniiVision oscilloscopes.

To access the built-in quick help, press and hold the left-mouse button over a softkey label button.

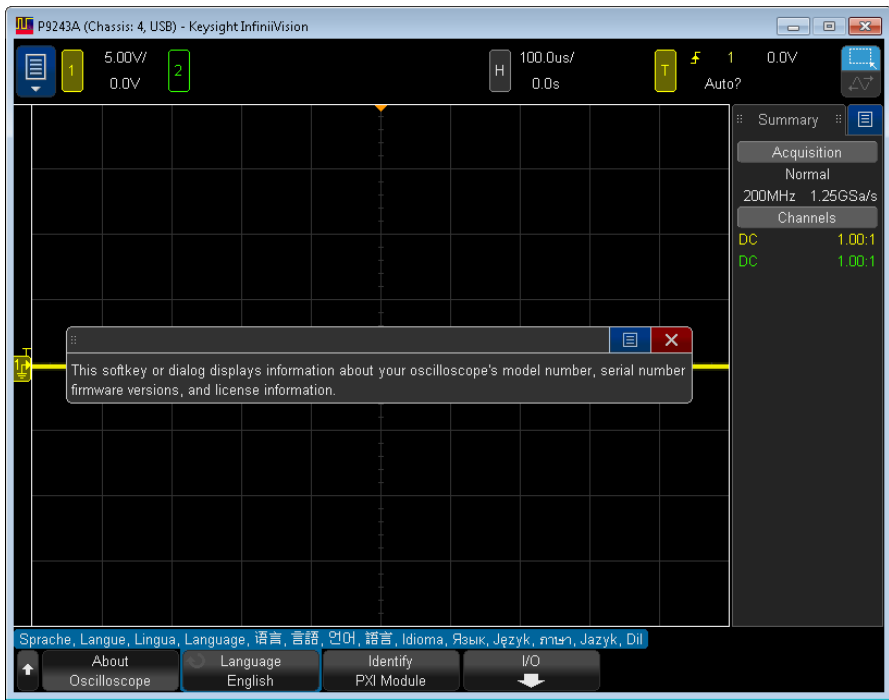

<span id="page-32-7"></span>Quick Help remains on the screen until you close the help dialog box or open another one.

## <span id="page-32-0"></span>Select the User Interface Language

Another benefit of having the same user interface as standalone InfiniiVision oscilloscopes is that you have a localized user interface and built-in quick help.

To select the user interface language:

- **1** Choose **Main Menu > Help Menu**.
- **2** In the Help Menu, click the **Language** softkey label button.
- **3** In the Language popup menu, select the desired language.

<span id="page-32-18"></span><span id="page-32-17"></span><span id="page-32-16"></span><span id="page-32-15"></span><span id="page-32-14"></span><span id="page-32-13"></span><span id="page-32-12"></span><span id="page-32-11"></span><span id="page-32-10"></span><span id="page-32-9"></span><span id="page-32-8"></span><span id="page-32-6"></span><span id="page-32-5"></span><span id="page-32-4"></span><span id="page-32-3"></span><span id="page-32-2"></span>The following languages are available: Czech, English, French, German, Italian, Japanese, Korean, Polish, Portuguese, Russian, Simplified Chinese, Spanish, Thai, Traditional Chinese, and Turkish.

## <span id="page-32-1"></span>Recall the Default Oscilloscope Setup

To recall the default oscilloscope setup:

### **1** Choose **Main Menu > Default Setup**.

The default setup restores the oscilloscope's default settings. This places the oscilloscope in a known operating condition. The major default settings are:

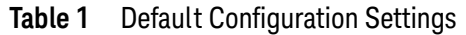

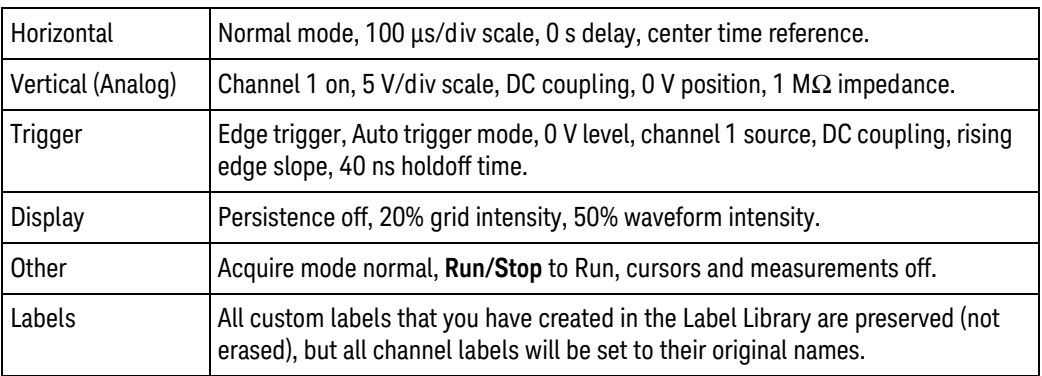

In the Default Menu, there are also options for restoring the complete factory settings.

## <span id="page-33-0"></span>Use Autoscale

Use Autoscale to automatically configure the oscilloscope to best display the input signals.

### **1** Choose **Main Menu > Autoscale**.

You should see a waveform on the oscilloscope's display similar to this:

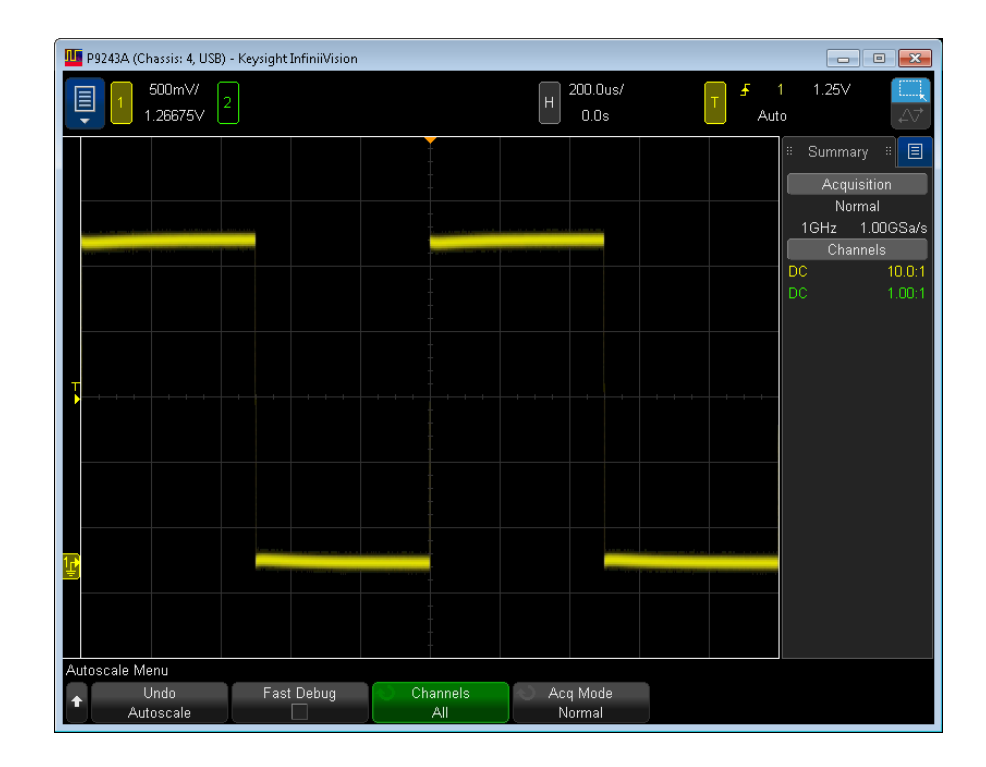

- **2** If you want to return to the oscilloscope settings that existed before**,** click **Undo Autoscale**.
- **3** If you want to enable "fast debug" autoscaling, change the channels autoscaled, or preserve the acquisition mode during autoscale, click **Fast Debug**, **Channels**, or **Acq Mode**.

<span id="page-34-2"></span>These are the same softkeys that appear under **Main Menu > Utilities > User Options Menu > Preferences > Autoscale**.

If you see the waveform, but the square wave is not shaped correctly as shown above, perform the procedure ["Compensate Passive Probes"](#page-34-0) on page 35.

If you do not see the waveform, make sure the probe is connected securely to the front panel channel input BNC and to the left side Probe Comp terminal.

How Autoscale Works Autoscale analyzes any waveforms present at each channel and at the external trigger input.

> Autoscale finds, turns on, and scales any channel with a repetitive waveform that has a frequency of at least 25 Hz, a duty cycle greater than 0.5%, and an amplitude of at least 10 mV peak-to-peak. Any channels where no signal is found are turned off.

> The trigger source is selected by looking for the first valid waveform starting with external trigger, then continuing with the lowest number analog channel up to the highest number analog channel.

During Autoscale, the delay is set to 0.0 seconds, the horizontal time/div (sweep speed) setting is a function of the input signal (about 2 periods of the triggered signal on the screen), and the triggering mode is set to Edge.

## <span id="page-34-1"></span><span id="page-34-0"></span>Compensate Passive Probes

<span id="page-34-3"></span>Each oscilloscope passive probe must be compensated to match the input characteristics of the oscilloscope channel to which it is connected. A poorly compensated probe can introduce significant measurement errors.

- **1** Input the Probe Comp signal (see ["Input a Signal"](#page-31-0) on page 32).
- **2** Choose **Main Menu > Default Setup** to recall the default oscilloscope setup (see ["Recall the Default Oscilloscope Setup"](#page-32-1) on page 33).
- **3** Choose **Main Menu > Autoscale** to automatically configure the oscilloscope for the Probe Comp signal (see ["Use Autoscale"](#page-33-0) on page 34).
- **4** Click the channel button to which the probe is connected (color-coded **1**, **2**, etc. at the top of the SFP window).
- **5** In the Channel Menu, click **Probe**.
- **6** In the Channel Probe Menu, click **Probe Check**; then, follow the instructions on-screen.

If necessary, use a nonmetallic tool (supplied with the probe) to adjust the trimmer capacitor on the probe for the flattest pulse possible.

On N2894A probes, the trimmer capacitor is located on the probe BNC connector.

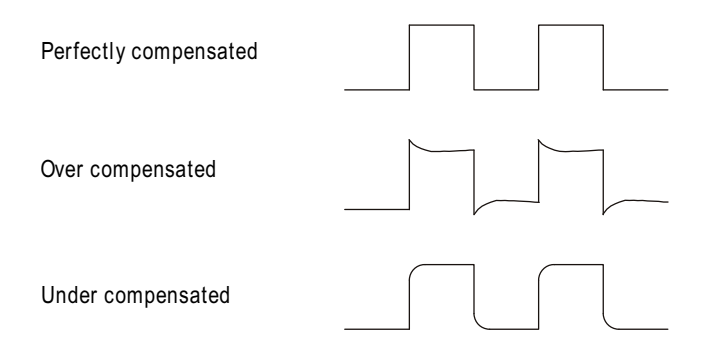

- **7** Connect probes to all other oscilloscope channels (that is, channel 2 of a 2-channel oscilloscope).
- <span id="page-35-2"></span><span id="page-35-1"></span>**8** Repeat the procedure for each channel.
- **NOTE** After a Default Setup, the Probe Comp signal is output to the Probe Comp terminal. However, the oscilloscope can also output training signals on this terminal. See: **Main Menu > Training Signals > Training Signals**. On P924xA oscilloscopes, the Probe Comp terminal is also the Demo 1 terminal. There is no Demo 2 terminal (unlike some other InfiniiVision X-Series oscilloscopes).

## <span id="page-35-0"></span>Turn On Measurements and Statistics

- **1** To turn on measurements, choose **Main Menu > Measure > Measurements**.
- **2** To turn on measurement statistics, choose **Main Menu > Measure > Statistics**.

You should see a display similar to this:

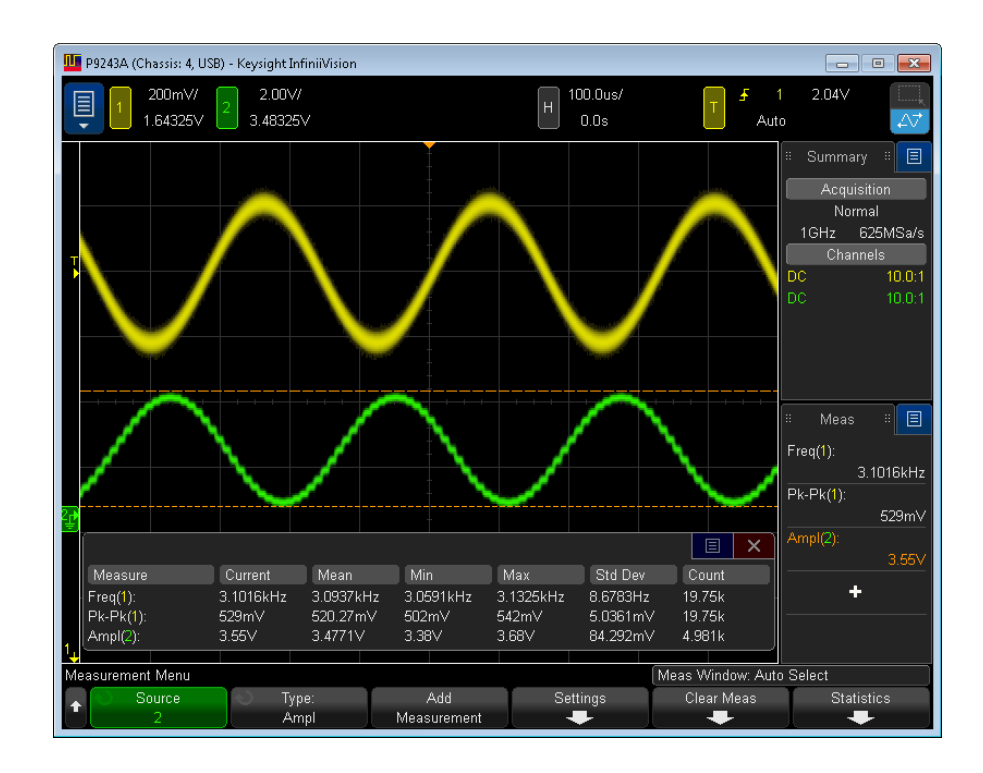

## <span id="page-36-0"></span>Learn the Oscilloscope Display

<span id="page-36-1"></span>The oscilloscope display contains acquired waveforms, setup information, measurement results, and the softkey definitions.

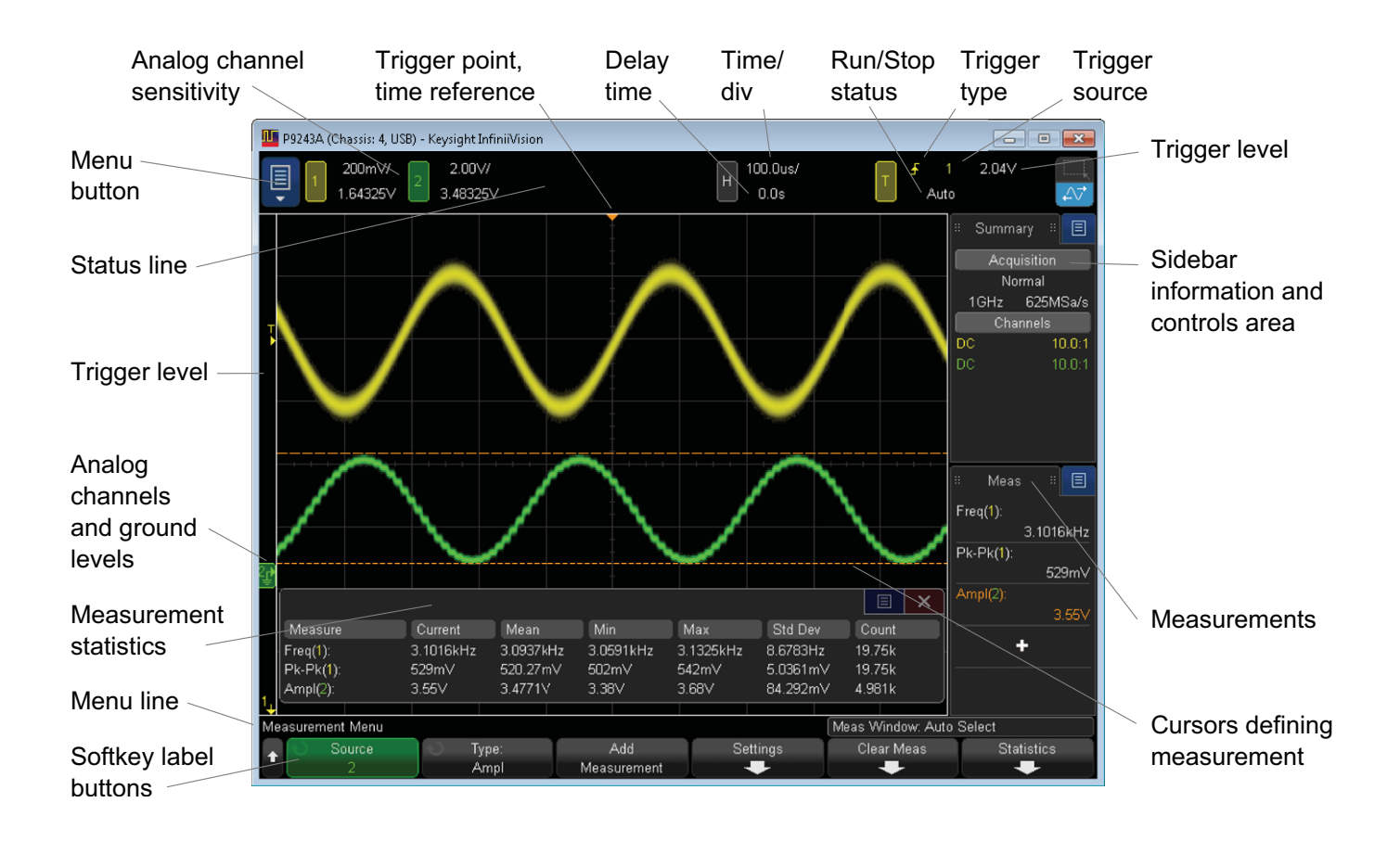

<span id="page-37-2"></span><span id="page-37-1"></span><span id="page-37-0"></span>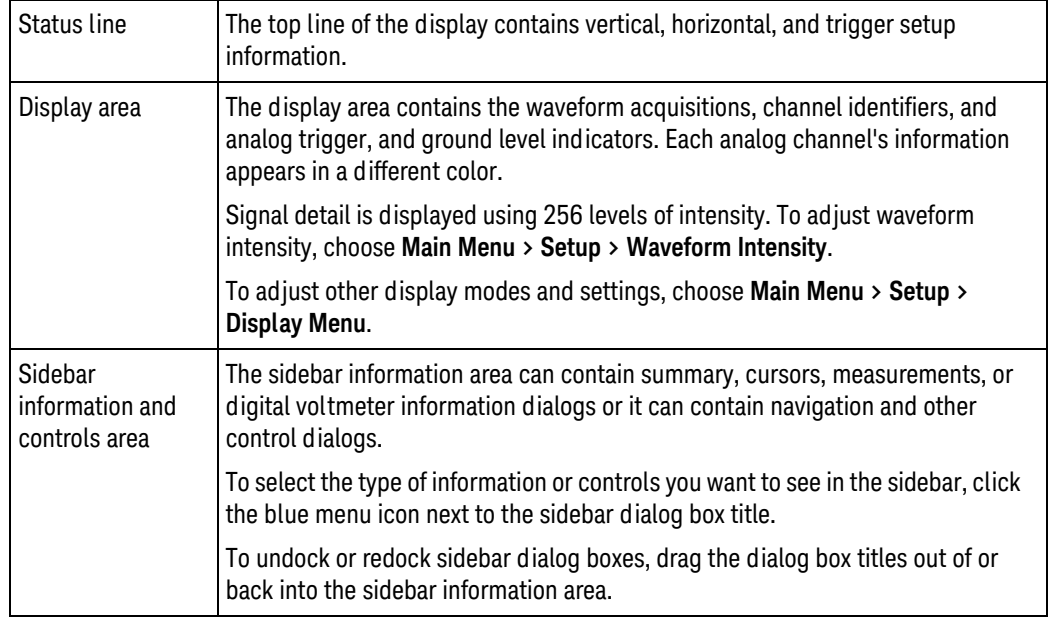

<span id="page-38-1"></span><span id="page-38-0"></span>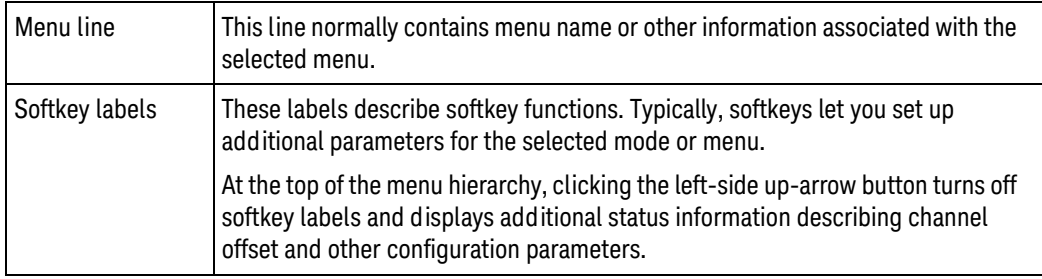

## 7 Make a Measurement

<span id="page-40-3"></span>Keysight P9241/42/43A Oscilloscopes Startup Guide

# <span id="page-40-2"></span><span id="page-40-0"></span>8 Applications Programming Interface (API) Overview

[IVI Drivers / 41](#page-40-1) [LabVIEW Driver / 42](#page-41-0) [SCPI Interface \(P9241/42/43A Oscilloscope Only\) / 42](#page-41-1) [Using the SFP and the Remote API at the Same Time / 45](#page-44-0)

When you have completed installation, you can use the oscilloscope Soft Front Panel (SFP) or program the instrument using the applications programming interface (API) for the supplied drivers.

<span id="page-40-4"></span>To use the API, the P9241/42/43A oscilloscope's driver must be connected. See ["Open the P924xA Oscilloscope Soft Front Panel \(SFP\)"](#page-25-1) on page 26.

## <span id="page-40-1"></span>IVI Drivers

Keysight's IVI drivers simplify the creation and maintenance of instrument control applications in a variety of development environments; they allow programmatic control of instrumentation while providing a greater degree of instrument interchangeability and code reuse. IVI drivers currently come in two basic types: IVI-COM and IVI-C. Although the functionality offered by both types of drivers is often very similar, the fundamental differences in interface technology results in a very different end-user experience. The IVI drivers support compiling application programs for 32- or 64-bit platforms.

Supported ADEs (application development environments) Arguably the most important consideration in comparing IVI-COM and IVI-C drivers is the end user experience in various ADEs. Because IVI-COM drivers are based on Microsoft COM technology, it is not surprising that IVI-COM drivers offer the richest user experience in Microsoft ADEs. Users working in Visual C++, Visual C#, Visual Basic.NET, and Visual Basic 6 enjoy a host of features, such as object browsers, IntelliSense, and context-sensitive help.

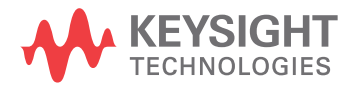

When you install the product software, the IVI driver files are installed in the standard IVI Foundation directories (for example, C:\Program Files\IVI Foundation\ IVI\Drivers\).

Example programs are provided to demonstrate most driver functionality (for example, C:\Program Files\IVI Foundation\IVI\Drivers\AgInfiniiVision\Examples).

The reference material for the driver functions (a Microsoft HTML Help .chm file) is installed with the IVI driver and is available for Microsoft Visual Studio's IntelliSense context linking. In addition, you can directly access the .chm file (AgInfiniiVision.chm) from this Start menu location: **Start > All Programs > Keysight Instrument Drivers > IVI-COM-C AgInfiniiVision Oscilloscope**.

## <span id="page-41-0"></span>LabVIEW Driver

<span id="page-41-2"></span>In addition to the IVI drivers, Keysight provides a LabVIEW driver that includes all the functionality of the IVI-C driver.

When you install the InfiniiVision LabVIEW driver software, the LabVIEW driver is installed to each LabVIEW instr.lib directory for each version of LabVIEW you have on your computer (for example, C:\Program Files (x86) \National Instruments\ <LabVIEW version>\instr.lib\<Keysight product model>).

If you install LabVIEW drivers before you install LabVIEW itself, the drivers will be installed in the Keysight directory instead of the National Instruments directory (for example, C:\Program Files (x86)\Keysight\<Keysight product model>\ LabVIEW Driver\<LabVIEW version>\...).

Example programs are provided to demonstrate most driver functionality.

The reference information for the driver (a Microsoft HTML Help file named KtInfiniiVision LabVIEW Help.chm) is also installed with the driver, and the content is available from LabVIEW's context Help menu or in the LabVIEW help directory.

## <span id="page-41-1"></span>SCPI Interface (P9241/42/43A Oscilloscope Only)

<span id="page-41-3"></span>You can access the oscilloscope's SCPI interface when the P9241/42/43A oscilloscope's driver is connected (see "Open the P924xA Oscilloscope Soft Front [Panel \(SFP\)"](#page-25-1) on page 26).

You can find the *SCPI Programmer's Guide* in these locations:

- On the product CD.
- On the website at: [www.keysight.com/manuals/P9241A](http://www.keysight.com/support/P9241A)

One quick way to test SCPI commands is by using the Interactive IO utility that comes with the Keysight IO Libraries Suite.

<span id="page-42-0"></span>Launching Interactive IO from Connection Expert on the Host PC

<span id="page-42-3"></span><span id="page-42-2"></span><span id="page-42-1"></span>The Interactive IO utility can be started on any controller PC that has the Keysight IO Libraries Suite installed. Typically, you click on the Keysight IO Control icon in the taskbar and choose **Utilities > Interactive IO** from the popup menu (see the *SCPI Programmer's Guide* for complete instructions).

On the host PC (that is, the PC that has the USB 3.0 connection to the oscilloscope), you can also launch the Interactive IO utility from within Connection Expert:

**1** Click the Keysight IO Libraries Suite icon in the task bar and choose **Connection Expert** from the popup menu.

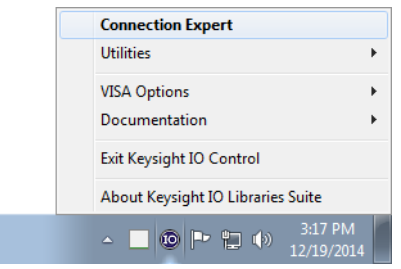

**2** In the Connection Expert window's Instruments tab, select the connected oscilloscope under the LAN (TCPIP0) interface.

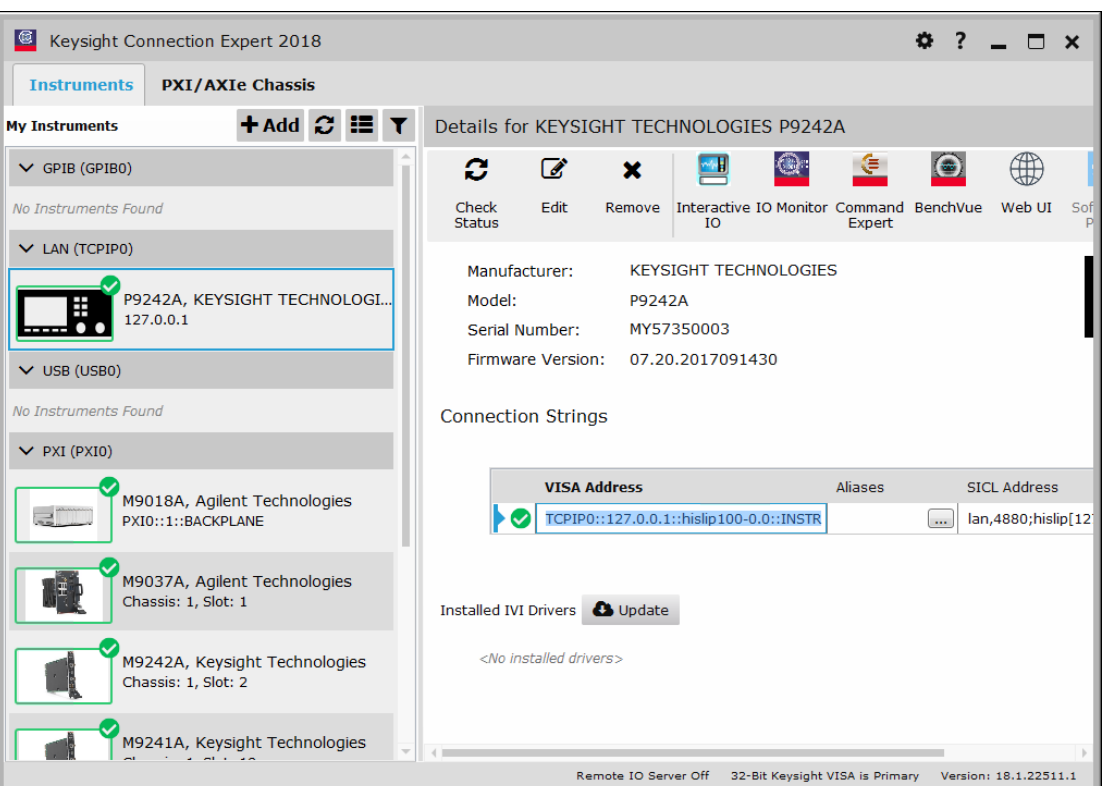

**NOTE** The oscilloscope appears under the LAN (TCPIP0) interface when the P9241/42/43A oscilloscope's driver is connected (see ["Open the P924xA Oscilloscope Soft Front](#page-25-1)  [Panel \(SFP\)"](#page-25-1) on page 26).

> <span id="page-43-0"></span>The oscilloscope also appears under the PXI (PXI0) interface, but trying to send SCPI commands through that interface gives an "Operation not supported" error.

- **3** In the **Details for** the selected oscilloscope, click **Interactive IO**.
- **4** To test SCPI commands In the Keysight Interactive IO window, enter commands in the **Command** field and click **Send Command**, **Read Response**, or **Send & Read**.

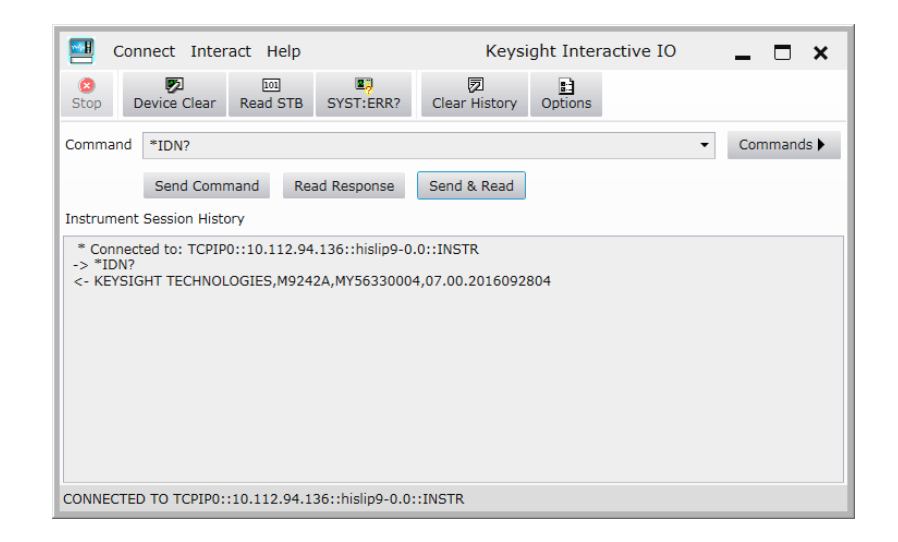

<span id="page-44-1"></span>**5** To exit the Keysight Interactive IO application, choose **Connect > Exit** from the menu.

## <span id="page-44-0"></span>Using the SFP and the Remote API at the Same Time

In general, you can use the Soft Front Panel (SFP) and the remote applications programming interface (API) together, at the same time. This can be useful, for example, because it lets you change oscilloscope settings while debugging remote programs.

However, the SFP can become "locked out" while the oscilloscope waits for a waveform to become fully acquired. This can happen, for example, after these SCPI commands/queries: :WAVeform:DATA?, :WAVeform:PREamble?, :LISTer:DATA?, :SEARch:COUNt?, :DIGitize, or :SINGle. In these situations, you can clear the remote operation in progress by sending a Device Clear to the remote user interface.

## <span id="page-45-0"></span>Sending a Device Clear to the Remote Interface

<span id="page-45-1"></span>Every remote programming library gives you a way to send an IEEE 488.1-style Device Clear. For example, the IVI-COM library provides the System2.ClearIO method. Another easy way to send a Device Clear is through the IO Libraries Suite's Interactive IO application.

**1** On a networked PC that has the IO Libraries Suite installed, click the Keysight IO Control icon in the taskbar and choose **Utilities > Interactive IO** from the popup menu.

<span id="page-45-4"></span><span id="page-45-2"></span>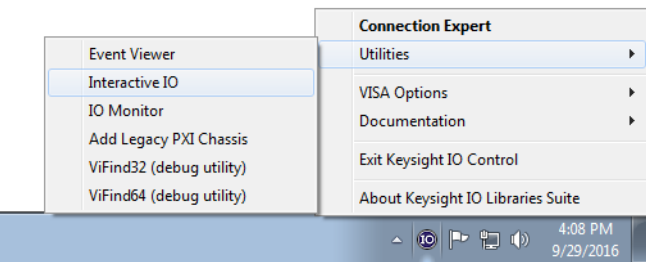

- <span id="page-45-3"></span>**2** In the Keysight Interactive IO application, choose **Connect > Connect...**.
- **3** In the Connect dialog box, enter the oscilloscope's HiSLIP address into the **Resource Name** field and click **OK**.

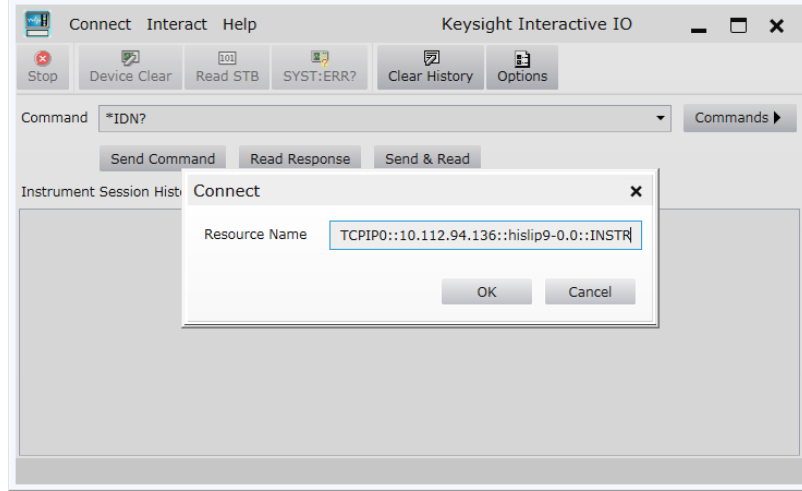

The oscilloscope's HiSLIP address can be cut-and-pasted from your remote program or you can piece it together from the controller PC's IP address (or hostname) and the oscilloscope's PXI address. For example if the controller PC's IP address is "127.0.0.1" (or hostame is "lab-pxi-3.cos.is.keysight.com") and the oscilloscope's PXI address is "PXI37::0::0::INSTR", the oscilloscope's HiSLIP address is "TCPIP0::10.112.93.141::hislip37-0.0::INSTR" (or "TCPIP0::lab-pxi-3.cos.is.keysight.com::hislip37-0.0::INSTR").

If you are running the Interactive IO application on the controller PC, you can use the "127.0.0.1" localhost IP address, for example, "TCPIP0::127.0.0.1::hislip37-0.0::INSTR".

**4** When connected, click **Device Clear**.

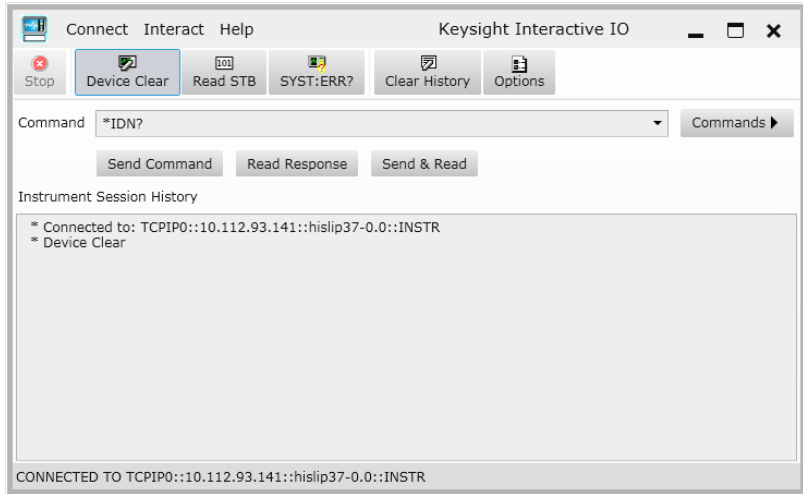

**5** To exit the Keysight Interactive IO application, choose **Connect > Exit** from the menu.

8 Applications Programming Interface (API) Overview

Keysight P9241/42/43A Oscilloscopes Startup Guide

## <span id="page-48-0"></span>9 Reference

[Environmental Conditions / 49](#page-48-1) [Probes and Accessories / 50](#page-49-0) [Specifications and Characteristics / 50](#page-49-1) [Measurement Category / 50](#page-49-2) [Product Markings / 51](#page-50-0)

## <span id="page-48-1"></span>Environmental Conditions

<span id="page-48-10"></span><span id="page-48-9"></span><span id="page-48-8"></span><span id="page-48-7"></span><span id="page-48-6"></span><span id="page-48-5"></span><span id="page-48-4"></span><span id="page-48-3"></span><span id="page-48-2"></span>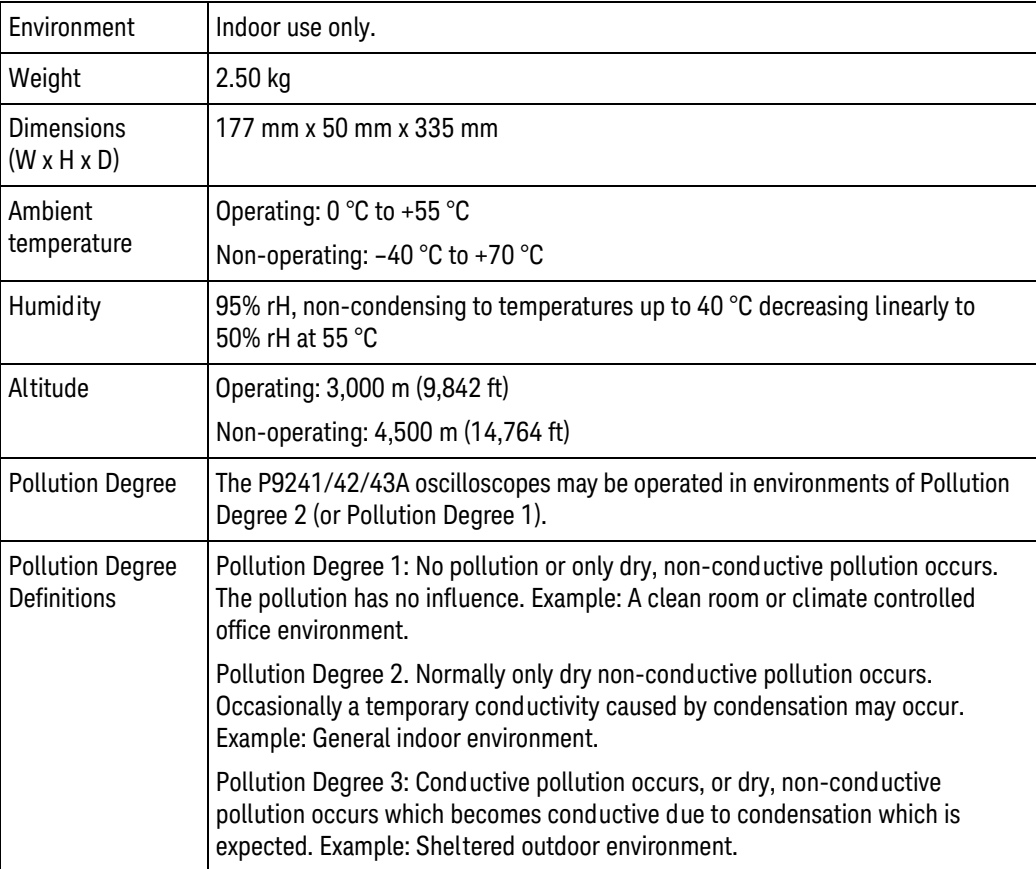

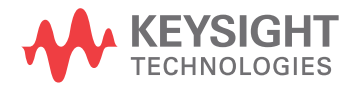

## <span id="page-49-0"></span>Probes and Accessories

<span id="page-49-5"></span>For a list of the probes and accessories that are compatible with the P9241/42/43A oscilloscopes, see the data sheet at: [www.keysight.com/products/P9241A](http://www.keysight.com/products/P9241A)

### See Also For more information on probes and accessories, see [www.keysight.com](http://www.keysight.com) for:

- [Probes and Accessories Selection Guide \(5989-6162EN\)](http://literature.cdn.keysight.com/litweb/pdf/5989-6162EN.pdf)
- [InfiniiVision Oscilloscope Probes and Accessories Selection Guide Data Sheet](http://literature.cdn.keysight.com/litweb/pdf/5968-8153EN.pdf)  (5968-8153EN)
- For compatibility information, manuals, application notes, data sheets, selection guides, SPICE models, and more for oscilloscope probes, see the Probe Resource Center at: [www.keysight.com/find/PRC](http://www.keysight.com/find/PRC)

## <span id="page-49-1"></span>Specifications and Characteristics

<span id="page-49-6"></span>Please see the oscilloscope data sheet for complete, up-to-date specifications and characteristics. To download the data sheet for the P9241/42/43A oscilloscopes, please visit: [www.keysight.com/products/P9241A](http://www.keysight.com/products/P9241A)

## <span id="page-49-2"></span>Measurement Category

- ["Oscilloscope Measurement Category"](#page-49-3) on page 50
- ["Measurement Category Definitions"](#page-49-4) on page 50

<span id="page-49-3"></span>Oscilloscope Measurement Category

The Keysight P9241/42/43A oscilloscopes are not intended to be used for measurements in Measurement Category II, III, or IV.

## **WARNING Use this instrument only for measurements within its specified measurement category (not rated for CAT II, III, IV). No transient overvoltages allowed.**

## <span id="page-49-4"></span>Measurement Category Definitions

<span id="page-49-7"></span>The "Not rated for CAT II, III, IV" measurement category is for measurements performed on circuits not directly connected to MAINS. Examples are measurements on circuits not derived from MAINS, and specially protected (internal) MAINS derived circuits. In the latter case, transient stresses are variable; for that reason, the transient withstand capability of the equipment is made known to the user.

Measurement category II is for measurements performed on circuits directly connected to the low voltage installation. Examples are measurements on household appliances, portable tools and similar equipment.

Measurement category III is for measurements performed in the building installation. Examples are measurements on distribution boards, circuit-breakers, wiring, including cables, bus-bars, junction boxes, switches, socket-outlets in the fixed installation, and equipment for industrial use and some other equipment, for example, stationary motors with permanent connection to the fixed installation.

<span id="page-50-1"></span>Measurement category IV is for measurements performed at the source of the low-voltage installation. Examples are electricity meters and measurements on primary overcurrent protection devices and ripple control units.

## <span id="page-50-0"></span>Product Markings

These symbols are used on the P9241/42/43A oscilloscopes.

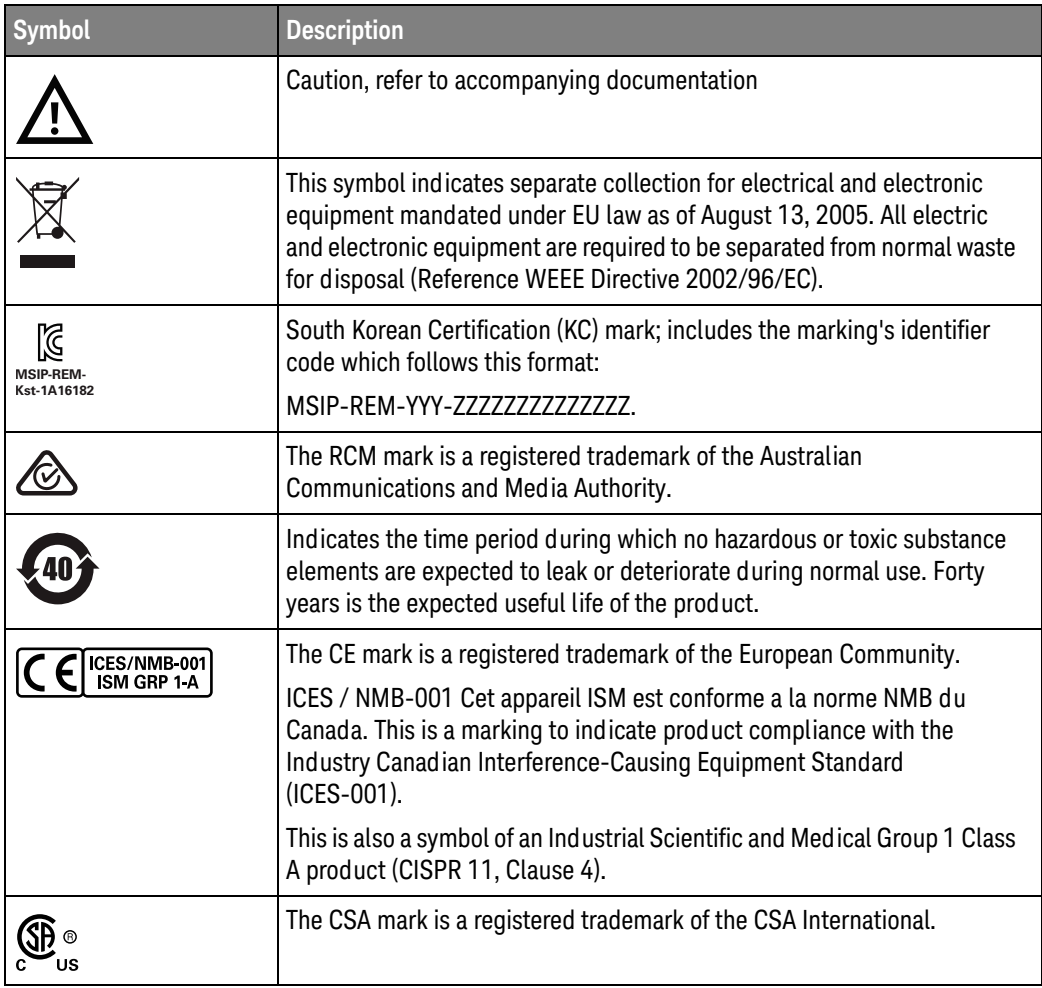

## 9 Reference

## <span id="page-52-0"></span>Index

### **Numerics**

#### 10 MHz Ref I/O, [19](#page-18-3)

### **A**

accessories, [50](#page-49-5) airflow requirements, [25](#page-24-3) altitude, [49](#page-48-2) API overview, [41](#page-40-3) ARINC 429 serial triggering and analysis, [14](#page-13-0) Autoscale, undo, [35](#page-34-2) Aux Out, [19](#page-18-3) Aux Out output, [21](#page-20-1)

## **B**

built-in help, [32](#page-31-3)

## **C**

CAN serial triggering and analysis, [14](#page-13-1) Channel 1 input, [20](#page-19-4) Channel 2 input, [20](#page-19-4) channel input BNC connectors, [19](#page-18-3) characteristics, [50](#page-49-6) chassis firmware, updating, [17](#page-16-1) chassis ground terminal, [19](#page-18-3), [21](#page-20-2), [22](#page-21-2) cleaning, [22](#page-21-3) communications problems, [29](#page-28-1) compensate passive probes, [35](#page-34-3) copyright, [2](#page-1-0) CXPI trigger and decode, [14](#page-13-2) Czech user interface, [33](#page-32-2)

## **D**

damage, inspect for, [12](#page-11-3) data sheet, [50](#page-49-6) default configuration, [33](#page-32-3) default setup, [33](#page-32-3) Demo 1 terminal, [36](#page-35-1) Device Clear to remote interface, [46](#page-45-1) dimensions, [49](#page-48-3) display, area, [38](#page-37-0) display, interpreting, [37](#page-36-1) display, softkey labels, [39](#page-38-0)

display, status line, [38](#page-37-1) driver not connected, LED off, [20](#page-19-5)

### **E**

English user interface and Quick Help, [33](#page-32-4) environmental characteristics, [49](#page-48-4) Ext Trig input, [19](#page-18-3), [20](#page-19-6)

### **F**

firmware update, [16](#page-15-1) firmware, chassis, updating, [17](#page-16-1) French user interface and Quick Help, [33](#page-32-5) frequency requirements, power source, [25](#page-24-4) frequency response analyzer, [14](#page-13-3) front panel features, [19](#page-18-4)

### **G**

Gen Out, [19](#page-18-3) Gen Out output, [21](#page-20-3) German user interface and Quick Help, [33](#page-32-6) graphical user interface language, [33](#page-32-7)

### **H**

hardware self test, [28](#page-27-1) help, built-in, [32](#page-31-3) humidity, [49](#page-48-5)

### **I**

I2C serial triggering and analysis, [13](#page-12-3) Identify LED, [20](#page-19-7) Identify Oscilloscope blinking blue LED, [20](#page-19-8) indoor use only, [49](#page-48-6) information area, [38](#page-37-2) inputs, [20](#page-19-9) Interactive IO, [43](#page-42-1), [46](#page-45-2) Interactive IO, launching from Connection Expert on the Host PC, [43](#page-42-2) introduction, [7](#page-6-2) Italian user interface and Quick Help, [33](#page-32-8) IVI drivers, [41](#page-40-4)

**J**

Japanese user interface and Quick Help, [33](#page-32-9)

## **K**

Keysight InfiniiVision Launcher, oscilloscope not listed in, [27](#page-26-1) Keysight Interactive IO application, [46](#page-45-3) Keysight IO Control icon, [43](#page-42-3), [46](#page-45-4) Korean user interface and Quick Help, [33](#page-32-10)

### **L**

LabVIEW driver, [42](#page-41-2) language, user interface, [33](#page-32-7) LED operation, [20](#page-19-10) LEDs, oscilloscope, [19](#page-18-3) LIN serial triggering and analysis, [14](#page-13-1) line voltage, [25](#page-24-4) lock cable hole, [22](#page-21-2)

#### **M**

markings, product, [51](#page-50-1) mask limit testing, [13](#page-12-4) measurement category, definitions, [50](#page-49-7) measurement, making a, [31](#page-30-4) menu line, [39](#page-38-1) MIL-STD 1553 serial triggering and analysis, [14](#page-13-0) model options, [13](#page-12-5)

### **N**

NFC automated test, [14](#page-13-4) notices, [2](#page-1-0)

### **O**

Operation not supported error in Interactive IO, [44](#page-43-0) oscilloscope FPGA update, [16](#page-15-1) oscilloscope not listed in Keysight InfiniiVision Launcher, [27](#page-26-1) oscilloscope, connecting, [19](#page-18-5) outputs, [20](#page-19-9)

### **P**

passive probes, [13](#page-12-6) passive probes, compensating, [35](#page-34-3) Polish user interface and Quick Help, [33](#page-32-11) pollution degree, [49](#page-48-7) pollution degree, definitions, [49](#page-48-8) Portuguese user interface and Quick Help, [33](#page-32-12) power consumption, [25](#page-24-4) power requirements, [25](#page-24-4) power supply connection, [22](#page-21-2) power switch, [26](#page-25-2) power-on, [25](#page-24-5) Probe Comp terminal, [19](#page-18-3), [21](#page-20-2) probes, [50](#page-49-5) probes, connecting to oscilloscope, [31](#page-30-5) probes, passive, compensating, [35](#page-34-3)

## **Q**

Quick Help, [32](#page-31-3)

## **R**

rear panel connectors, [22](#page-21-4) Ref I/O, [19](#page-18-3) Ref I/O input/output, [21](#page-20-4) related documentation, [8](#page-7-1) requirements, airflow, [25](#page-24-3) requirements, PC, [15](#page-14-4) return for service, [12](#page-11-4) RS232/UART serial triggering and analysis, [14](#page-13-5) Run state LED, [20](#page-19-11) running acquisitions, LED green color, [20](#page-19-12) Russian user interface and Quick Help, [33](#page-32-13)

## **S**

SCPI interface, [42](#page-41-3) SENT triggering and analysis, [14](#page-13-6) setup, default, [33](#page-32-3) SFP and remote API, concurrent, [45](#page-44-1) shipment contents, [13](#page-12-5) shipment contents, P9241/42/43A, [13](#page-12-7) Simplified Chinese user interface and Quick Help, [33](#page-32-14) soft front panel, opening, [26](#page-25-3) softkey labels, [39](#page-38-0) software installation, overview, [15](#page-14-5) software, installing, [15](#page-14-6) Spanish user interface and Quick Help, [33](#page-32-15) specifications, [50](#page-49-6) startup sequence, [7](#page-6-3) status line, [38](#page-37-1) stopped acquisitions, LED red color, [20](#page-19-13)

### **T**

temperature, ambient, [49](#page-48-9) Thai user interface and Quick Help, [33](#page-32-16) Traditional Chinese user interface and Quick Help, [33](#page-32-17) training signals, [36](#page-35-2) Turkish user interface, [33](#page-32-18)

### **U**

unpack and inspect, [11](#page-10-2) USB 3.0 port required, [22](#page-21-5) USB 3.0 To Host PC port, [22](#page-21-2) user interface language, [33](#page-32-7)

### **V**

ventilation requirements, [25](#page-24-3) verify operation, [25](#page-24-6)

### **W**

waiting for single acquisition, LED amber color, [20](#page-19-14) warranted specifications, [50](#page-49-6) warranty, [2](#page-1-1) waveform generator, [14](#page-13-7) WaveGen output LED, [20](#page-19-15) WaveGen/Identify LED, [20](#page-19-7) weight, [49](#page-48-10)